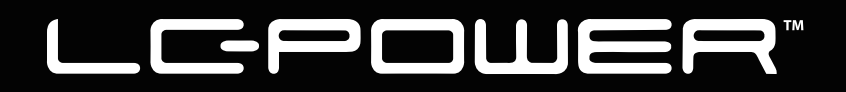

# **LC-M44-DFHD-120**

# **FLACHER GAMINGMONITOR**

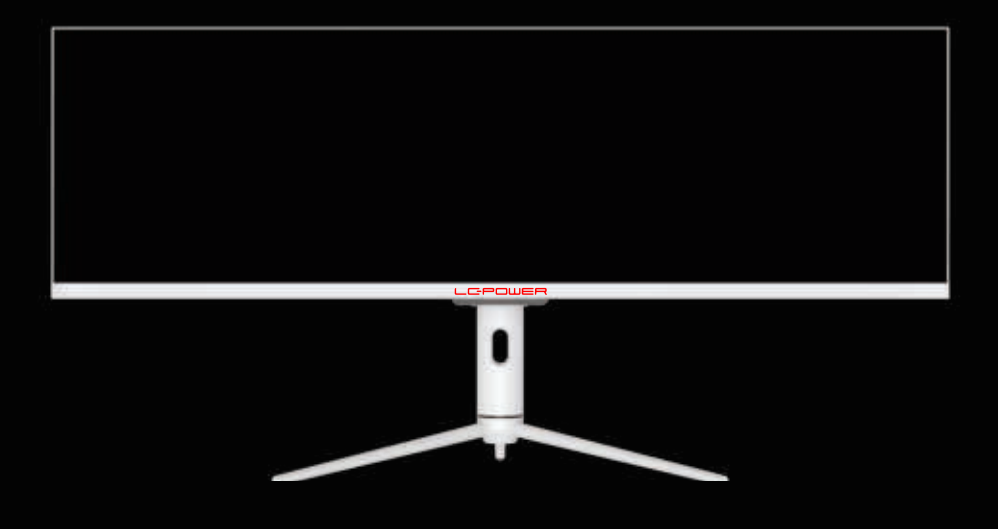

# **BEDIENUNGSANLEITUNG**

### **INHALT**

- 1. Sicherheitshinweise
- 2. Wartung
- 3. Verpackungsinhalt
- 4. Produktübersicht
- 5. Standfußinstallation
- 6. Wandmontage
- 7. Anschlussmöglichkeiten
- 8. Indikatorleuchte
- 9. OSD-Menü
- 10. LED-Effekte-Systemkonsole
- 11. RGB-Bereiche und GamePlus-Wechsel
- 12. Bild-im-Bild
- 13. Bild-neben-Bild
- 14. Technische Daten

### **1. Sicherheitshinweise**

•Setzen Sie den Monitor nicht einer feuchten Umgebung, Regen oder anderen Flüssigkeiten aus.

Öffnen Sie nicht das Monitorgehäuse! Es besteht akute Stromschlaggefahr durch Hochspannung innerhalb des Monitors!

Betrieb:

- Halten Sie den Monitor von direkter Sonneneinstrahlung und anderen Wärmequellen (z. B. Heizungen) fern.
- Halten Sie jegliche Flüssigkeiten vom Monitor fern.
- Achten Sie darauf, dass nichts in die Belüftungsöffnungen fallen kann.
- Blockieren Sie die Belüftungsöffnungen nicht, um eine Überhitzung zu vermeiden. kommen.
- Schlagen Sie nicht gegen den Monitor, lassen Sie das Gerät nicht fallen.

### **2.Wartung**

ACHTUNG: ziehen Sie sofort den Netzstecker und nutzen den Monitor nicht weiter.

- Zum Reinigen des Bildschirms benutzen Sie ein weiches Tuch, das Sie leicht (!) mit destilliertem Wasser angefeuchtet haben.
- Verwenden Sie am besten spezielle Reinigungstücher für Bildschirme.
- Benutzen Sie keinesfalls Benzin, Verdünnung, sehr saure oder alkalische Mittel, Scheuer mittel oder Druckluft!
- Ungeeignete Reinigungsmi�el können den Monitor beschädigen und unschöne Schlieren auf dem Bildschirm und dem Gehäuse hinterlassen.
- Ziehen Sie den Netzstecker, wenn Sie den Monitor längere Zeit nicht benutzen.
- Halten Sie den Monitor von sämtlichen Flüssigkeiten, Staub und Feuchtigkeit fern.
- Falls der Monitor mit Flüssigkeiten in Berührung gerät, wischen Sie ihn sofort mit einem Tuch trocken.
- Falls Flüssigkeiten in die Belüftungsöffnungen eindringen, ziehen Sie sofort den Netzs tecker, benutzen den Monitor nicht mehr. Bitte wenden Sie sich an einen professionellen Servicetechniker.

#### Rechtliche Hinweise:

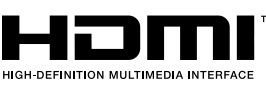

HDMI, das HDMI-Logo und "High-Definition Multimedia Interface" sind Marken oder eingetragene Marken der HDMI Licensing Administrator LLC in den USA und anderen Ländern.

### **3. Verpackungsinhalt**

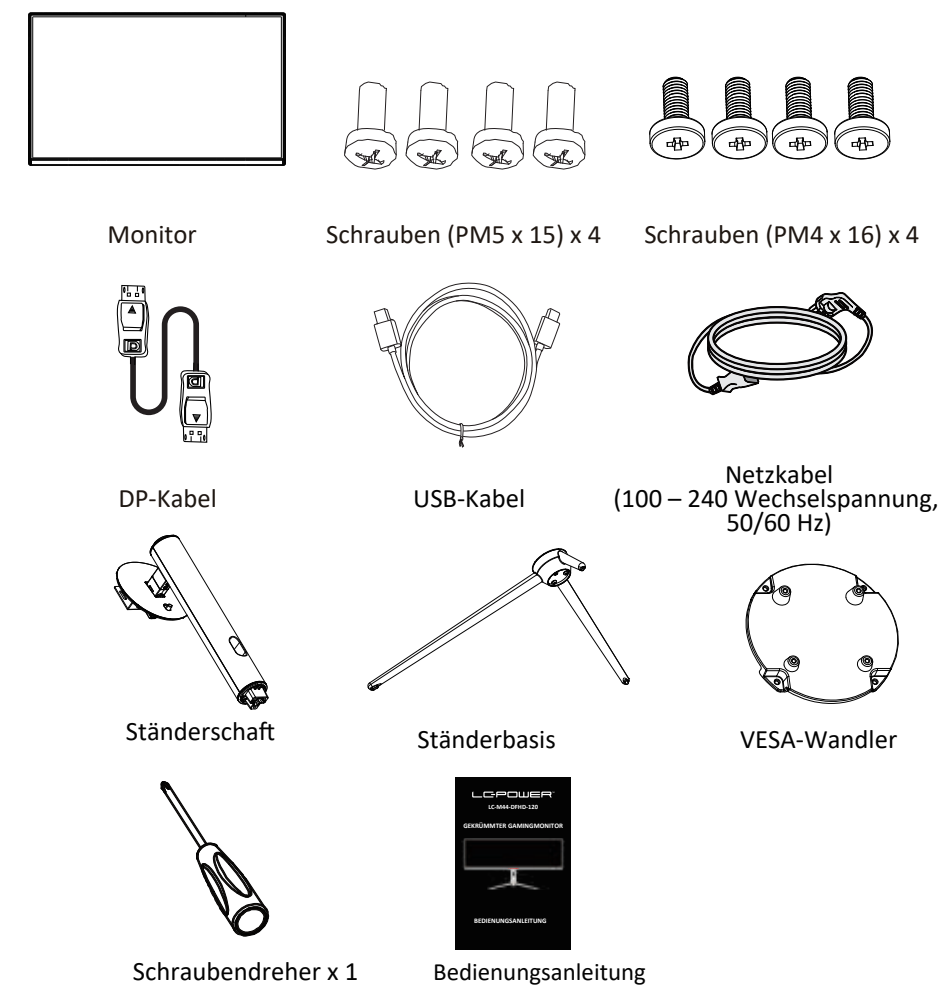

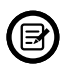

Eventuell sind zusätzliche Schrauben als Ersatz beigelegt.

### **4. Produktübersicht**

4.1—Tasten am Monitor

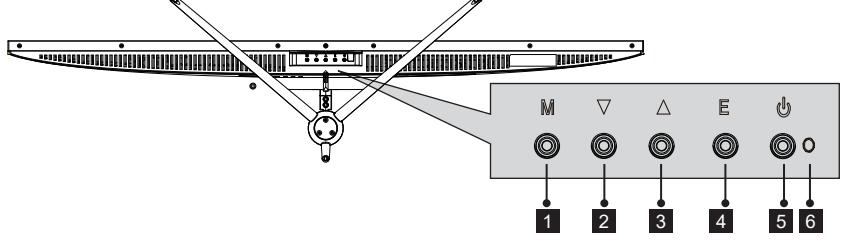

- 1 Menütaste (M): Zum Einblenden des OSD-Menüs und zum Aufrufen von Untermenüs.
- 2 ▼ Abwärtstaste: Zum Abwärtsbewegen in den Menüs drücken.
- <sup>3</sup> ▲ Aufwärtstaste: Zum Aufwärtsbewegen in den Menüs drücken.
- **Verlassen-Taste (E):** Zum Verlassen drücken. 4
- **Ein-/Austaste:** Schaltet den Monitor ein und aus.
- **LED-Anzeige:** Zeigt den Betriebsstatus durch unterschiedliche Farben an. 6

#### 4.2—Monitoranschlüsse

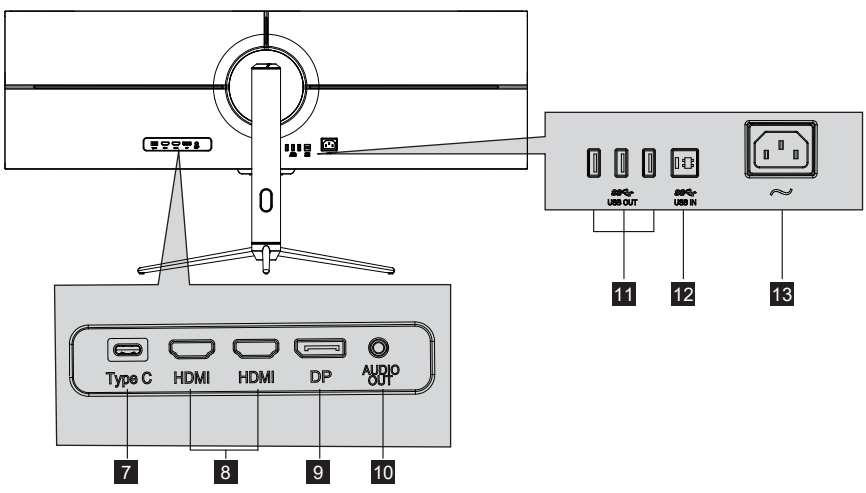

- **Type-C:** Schließen Sie einen Stecker des Type-C-Kabels an den Type-C-Ausgang des Computers und den anderen Stecker an den Type-C-Port des Monitors an.
- 8 HDMI-Anschlüsse: Schließen Sie einen Stecker des HDMI-Kabels an den HDMI-Ausgang des Computers und den anderen Stecker an den HDMI-Port des Monitors an.
- **DP-Anschlüsse:** Schließen Sie einen Stecker des DP-Kabels an den DP-Ausgang des Computers und den anderen Stecker an den DP-Port des Monitors an.
- **Audioausgang:** Schließen Sie das Audiokabel zur Ausgabe von Audiosignalen an. 10
- 11 **USB-Ausgang: USB-Ausgang.**
- 12 **USB-Eingang: USB-Eingang.**
- **Netzanschluss:** Hier schließen Sie das Netzkabel zur Stromversorgung des Monitors an. 13

#### **5. Standfußinstallation**

1. Nehmen Sie die beiden Haup�eile des Ständers heraus. Fixieren Sie die Basis mit den Nr.1 Schrauben am Schaft.

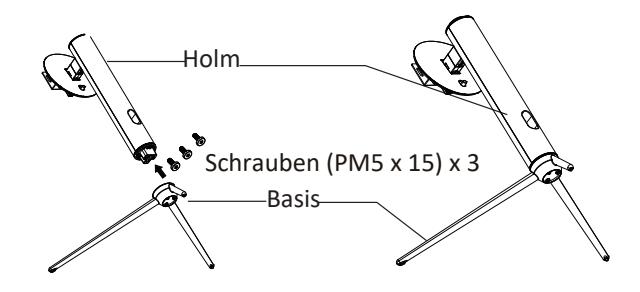

2. Nehmen Sie den Monitor heraus und legen Sie ihn auf flachem Schaumstoff. Setzen Sie den Schaft an der Rückseite des Monitors ein.

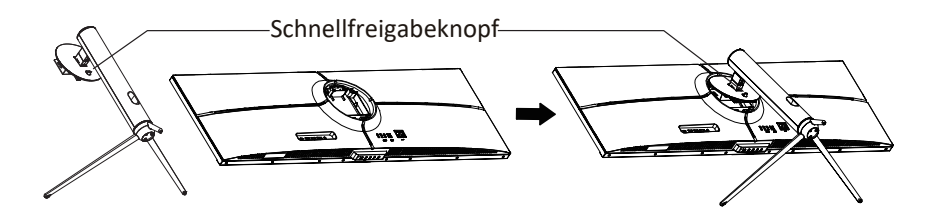

3. Stellen Sie den mon�erten Monitor mit beiden Händen auf einem flachen Untergrund (Tisch).

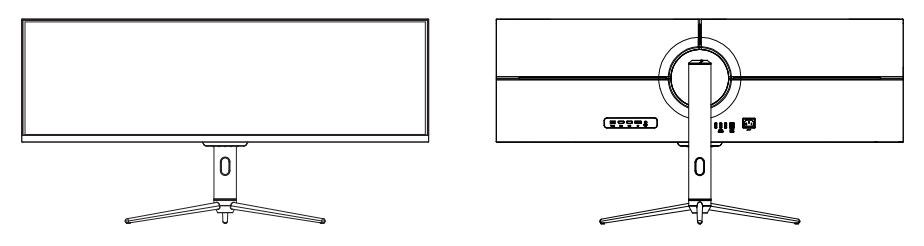

Legen Sie den Monitor auf eine flache Unterlage, bevor Sie den Ständer abnehmen.

#### **6. Wandmontage**

Die mitgelieferten Schrauben eignen sich ausschließlich zum Fixieren des Monitors an einer VESA-Halterung mit 75 x 75 mm Schraubenabstand. VESA-Halterungen und Montagezubehör erhalten Sie separat im Fachhandel.

1. Lösen Sie die vier Schrauben in der Mi�e des Monitors. (Beim Lösen der Schrauben bleibt der Bildschirm im Styropor, damit er nicht beschädigt wird.)

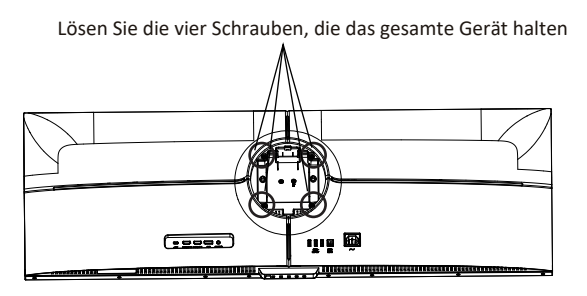

2. Nehmen Sie den Wandadapter und die vier mitgelieferten Schrauben (PM4 x 16). Bringen Sie den Wandadapter in der Mitte des Gerätes an und fixieren Sie den mit den Schrauben (PM4 x 16).

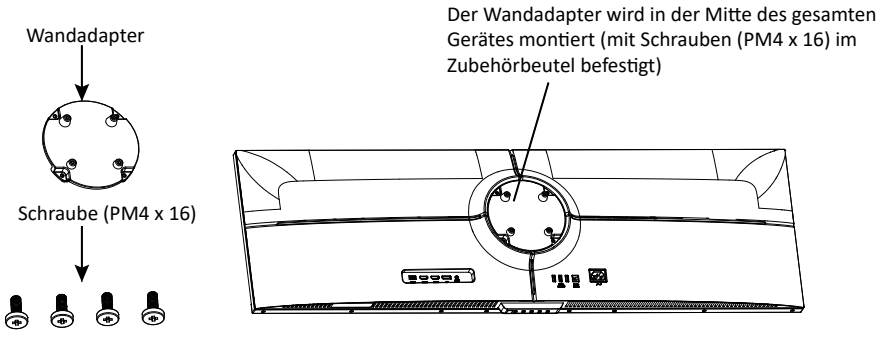

3. Drücken Sie den Bildschirm beim Aufhängen des Produktes nicht mit Ihren Händen zusammen.

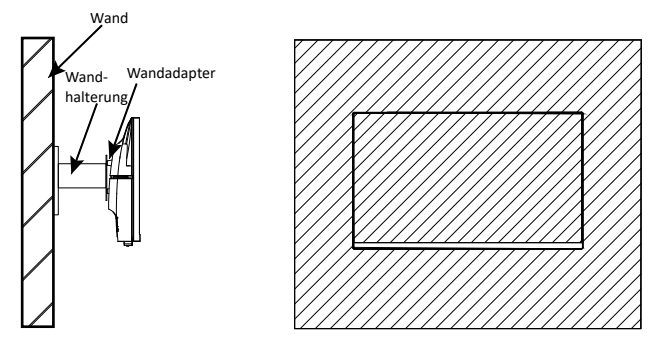

Ger-5

### **7. Anschlussmöglichkeiten**

- 1. Schließen Sie das DP-Kabel an den DP-Ausgang der PC-Grafikkarte an. Sie können auch ein HDMI-Kabel verwenden. Ein HDMI-Kabel wird nicht mitgeliefert.
- 2. Schließen Sie den freien Stecker des DP/HDMI-Kabels an den passenden DP/HDMI-Anschluss am Monitor an.

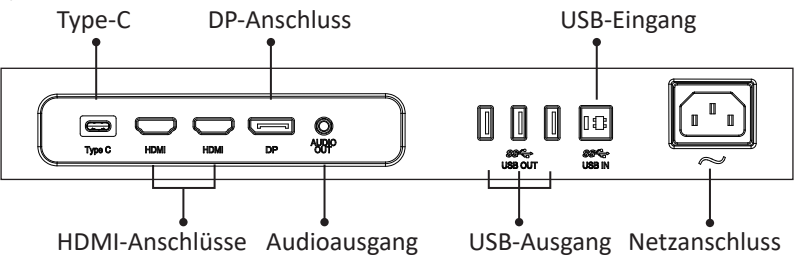

3. Schließen Sie das Netzkabel an den Monitor an, stecken Sie dann den Netzstecker in die Steckdose. Wir empfehlen, das Gerät über eine Steckdose mit Überspannungsschutz anzuschließen.

4. Zum Einschalten drücken Sie die Netztaste am Monitor.

#### **FreeSync**

Diese Funktion ist per Vorgabe abgeschaltet. Wenn Sie diese Funktion nutzen möchten, muss Ihre Hardware FreeSync-fähig sein, zusätzlich benö�gen Sie ein DP-Kabel und aktuellste Grafikkartentreiber. Zum Einsatz dieser Funktion verbinden Sie Computer und Monitor über ein DP-Kabel. Nach dem Anschluss werden Sie eventuell aufgefordert, die Funktion am Computer zu aktivieren. Wenn diese Aufforderung nicht erscheint, müssen Sie die Funktion eventuell im Einstellungsmenü Ihrer Grafikkarte ak�vieren. Hinweise zum Einschalten oder Aktivieren von FreeSync finden Sie in der Dokumentation Ihrer Grafikkarte.

#### **8. Indikatorleuchte**

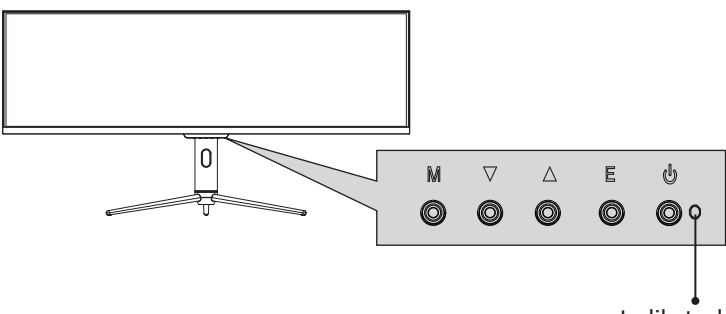

Indikatorleuchte

•Ein leuchtendes blaues Licht zeigt an, dass das Gerät eingeschaltet ist und der Monitor normal funktioniert. Ein blinkendes blaues Licht zeigt an, dass keine Videoquelle, kein horizontales oder ver�kales Signal erkannt wurde oder die Stromversorgung nicht ausreicht. Bi�e vergewissern Sie sich, dass Ihr Computer eingeschaltet ist und alle Videokabel vollständig eingesteckt und/oder angeschlossen sind.

### **9. OSD-Menü**

Mit dem Bildschirmmenü (OSD) können Sie die Monitoreinstellungen anpassen. Das OSD-Menü erscheint, wenn Sie bei eingeschaltetem Monitor die M-Taste drücken.

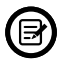

Wenn Sie den Monitor zum ersten Mal benutzen, nimmt das Gerät anhand der Konfiguration Ihres Computers automatisch optimale Einstellungen vor.

1. Drücken Sie zum Aktivieren des Navigationsfensters eine der Tasten **(M, ▼, ▲**, E, ම).

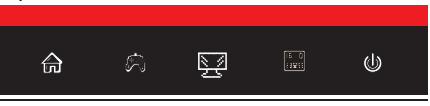

2. Drücken Sie zum Aufrufen des OSD-Bildschirms **M** ( $\hat{m}$ ).

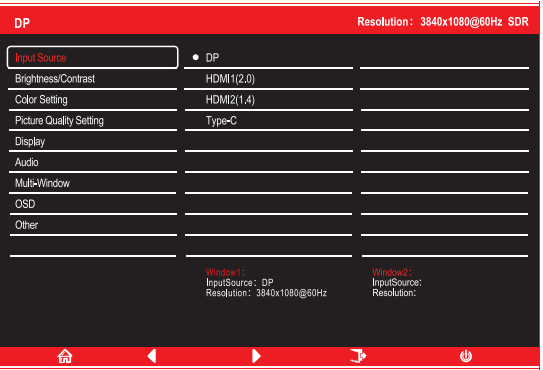

- 3. Durchsuchen Sie mit Voder▲ die Funktionen.
- Markieren Sie die gewünschte Funk�on, danach wechseln Sie mit der **M**-Taste in das jeweilige Untermenü.
- Mit den Tasten Voder Awählen Sie die gewünschte Funktion in den Untermenüs, zur Auswahl drücken Sie die **M**-Taste.
- $\bullet$  Markieren Sie die gewünschte Option mit den Tasten  $\nabla$ oder  $\blacktriangle$ . Anschließend drücken Sie die **M**-Taste zum Bestä�gen der Einstellungen und zum Verlassen des aktuellen Menüs.
- 4. Drücken Sie zum Verlassen des aktuellen Bildschirms **E**.

### 9.1 - OSD-Menüfunktionen

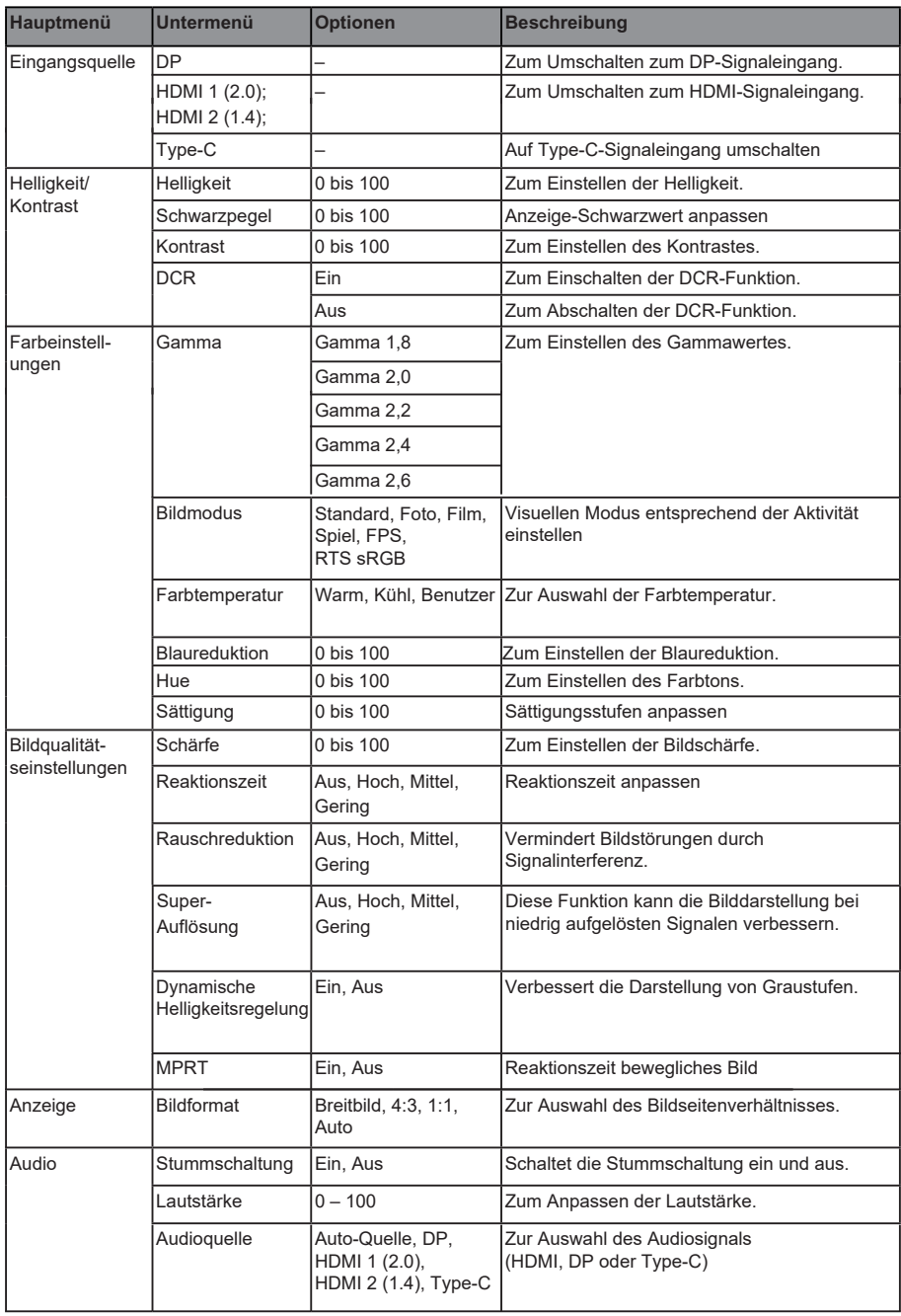

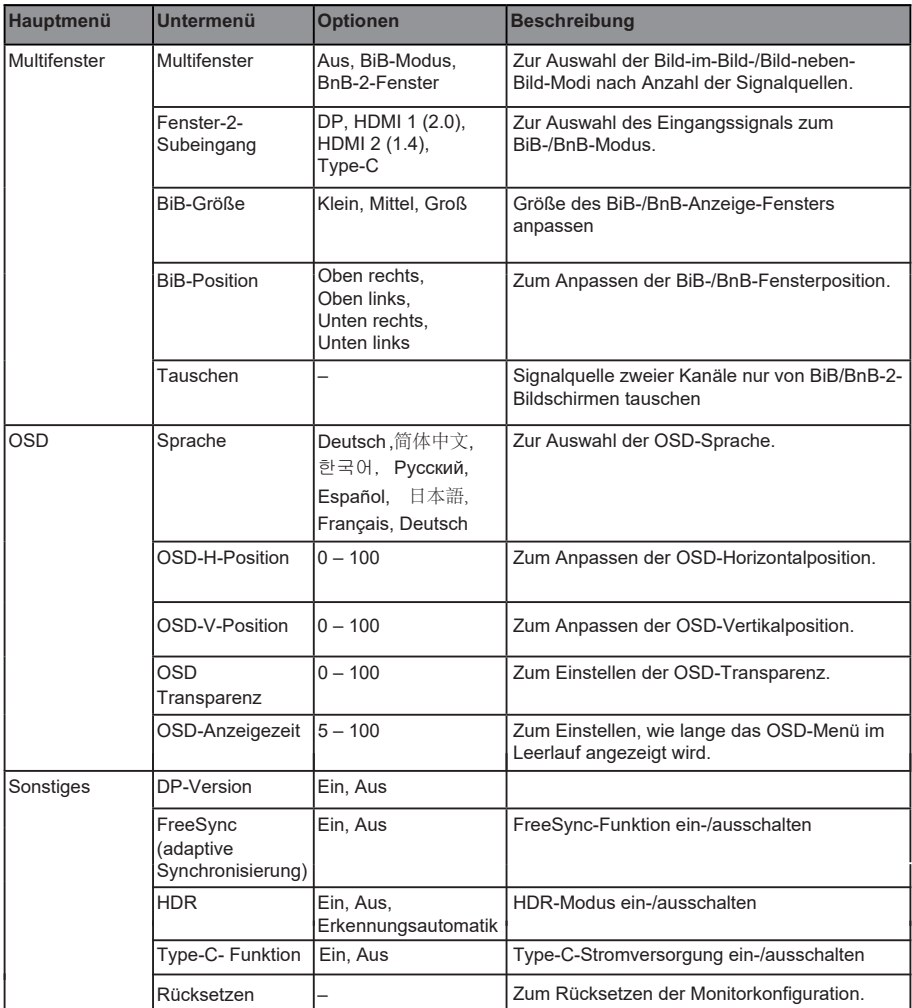

#### **10. LED- Effekte-Systemkonsole**

1. Drücken Sie zum Aktivieren der Navigation eine der Tasten (M, V̄, ▲, E, ♨) am Monitor.

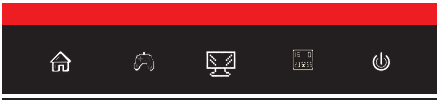

2. Drücken Sie zum Aufrufen des Menüs LED-Effekte die Taste A am Monitor.

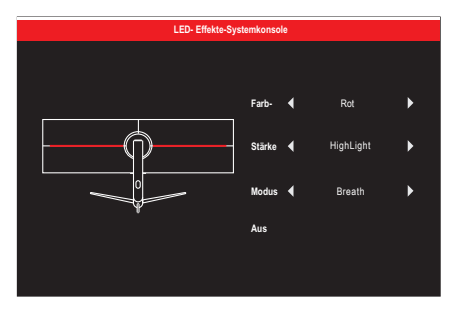

- 3. Wählen Sie mit  $\triangle$  oder  $\nabla$  die Einstellungen.
- $\bullet$  Heben Sie die gewünschte Option hervor und drücken Sie zum Bestätigen M.
- 4. Drücken Sie zum Verlassen des aktuellen Einstellungen **E**.

#### **11. RGB-Bereiche und GamePlus-Wechsel**

1. Drücken Sie zum Aktivieren des Navigationsfensters eine der Tasten (**M**, ▼, ▲, E, ♨).

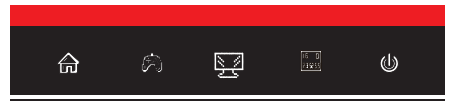

2. Drücken Sie die Taste ▼ zum Umschalten zu den GamePlus-Modi. Wählen Sie gemäß den Anforderungen Ihres Spiels das entsprechende Spielsymbol. Diese Spielsymbole sind in erster Linie darauf ausgelegt, das Zielen bei Shootern zu optimieren. Sie können jedoch auch für andere Szenarien genutzt werden.

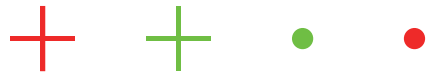

3. Drücken Sie zum Umschalten zwischen RGB-Bereichen (Beschränkt und Voll) die Taste E. Vollständiger Bereich eignet sich für die meisten Aktivitäten.

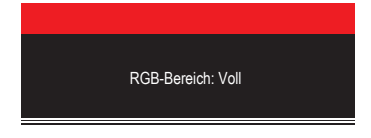

## **12. BIB (Bild-im-Bild)**

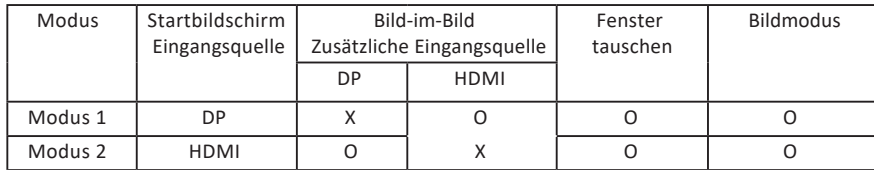

Hinweis: "O" bedeutet, dass diese Funktion unterstützt wird; "X" bedeutet, dass sie nicht unterstützt wird.

### **13. BNB (Bild-neben-Bild)**

Wenn Sie diese Funktion nutzen und ein optimales Betrachtungserlebnis erzielen wollen, sollten Sie beide Bildschirme auf dieselbe Auflösung einstellen.

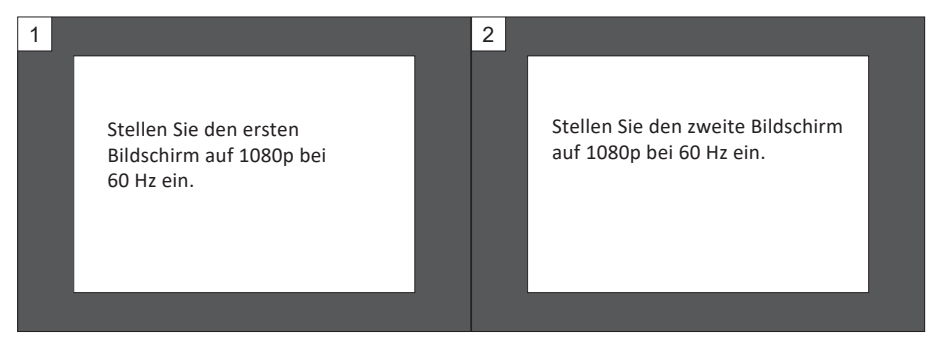

Bei dieser Auflösung sollten abgehackte Anzeige und visuelle Verformungen minimiert werden.

### **14. Technische Daten**

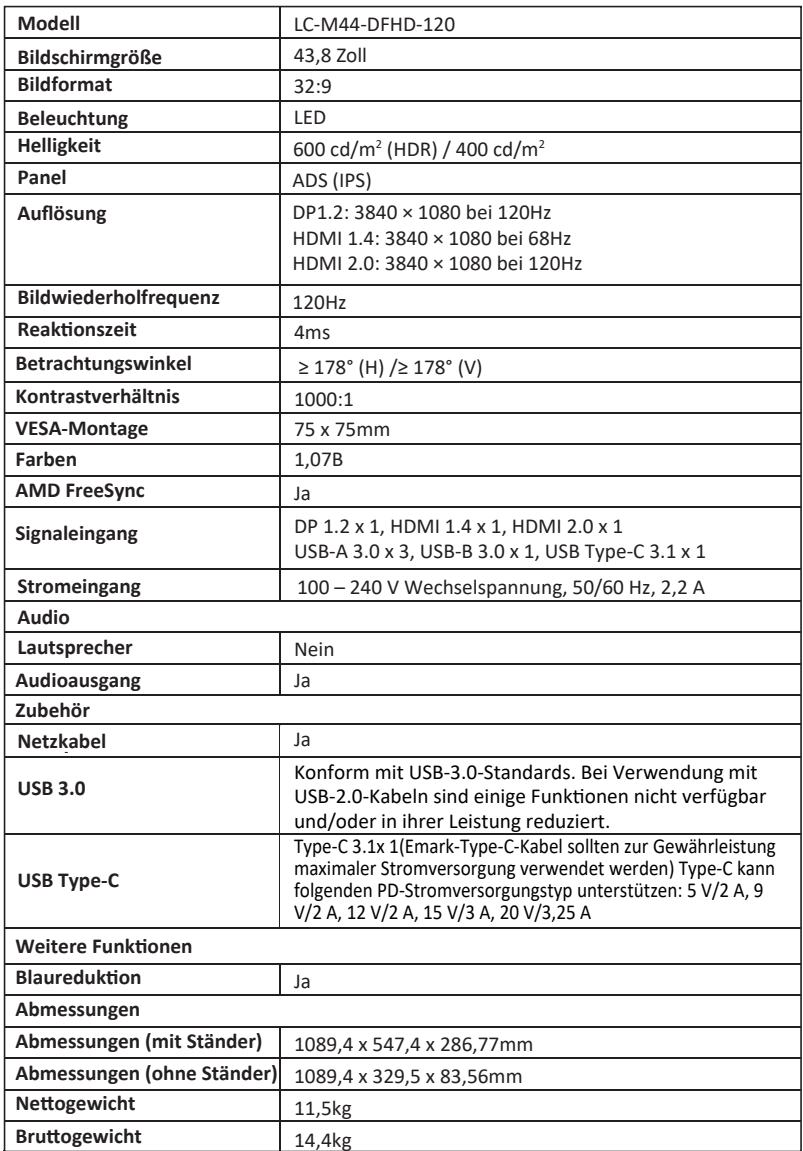

l,

### **TABLE OF CONTENTS**

- 1. Safety Precautions
- 2. Maintenance
- 3. Box Contents
- 4. Product Overview
- 5. Stand Installation
- 6. Wall Mounting
- 7. Connectivity Options
- 8. Indicator Light
- 9. OSD
- 10. LED Effects System Console
- 11. RGB Ranges and Gameplus Switching
- 12. Picture-in-Picture
- 13. Picture-by-Picture
- 14. Technical Specifications

### **1. SAFETY PRECAUTIONS**

Do not expose the monitor to a humid environment, rain or other liquids. Do not open the monitor housing to avoid any shock due to electrical or mechanical hazards.

Operation:

- Keep the monitor out of direct sunlight or other heat sources like stoves.
- Keep the monitor away from any liquid.
- Remove any object that could fall into the ventilation holes.
- Do not block the ventilation holes to avoid overheating.
- Do not knock or drop the monitor.

### **2.MAINTENANCE**

CAUTION: Unplug the power cable from the outlet before cleaning the monitor.

- To clean your screen, slightly moisten a soft, clean cloth with water.
- Please use a special screen-cleaning tissue if possible.
- Do not use benzene, thinner, ammonia, abrasive cleaners or compressed air.
- Inappropriate cleaning solutions may damage the monitor or leave a milkyfilm on screen or housing.
- Unplug the monitor if you are not going to use it for a longer time period.
- Do not expose the monitor to dust, liquids or a humid environment.
- ln case the monitor gets in touch with any liquid, wipe it down immediately using a dry cloth.
- In case any liquid gets spilled into the ventilation holes, do not use the monitor anymore.Please contact a professional service technician.

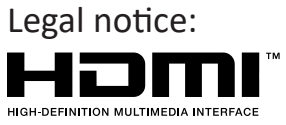

The terms HDMI and HDMII High Definition Multimedia Interface, and the HDMl logo are trademarks or registered trademarks of HDMI Licensing Administrator, Inc. in the USA and other countries.

#### **3.Box Contents**

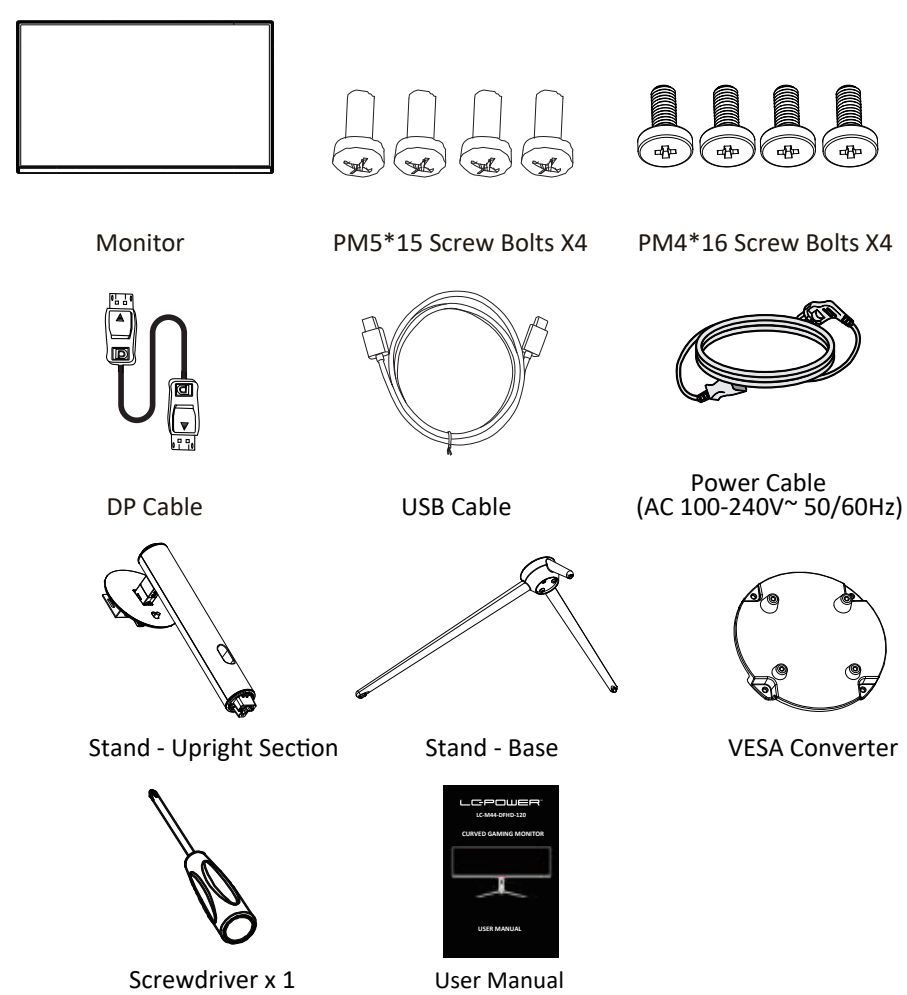

Extra screws may be included as backup.

#### **4. Product Overview**

4.1 - Monitor Buttons

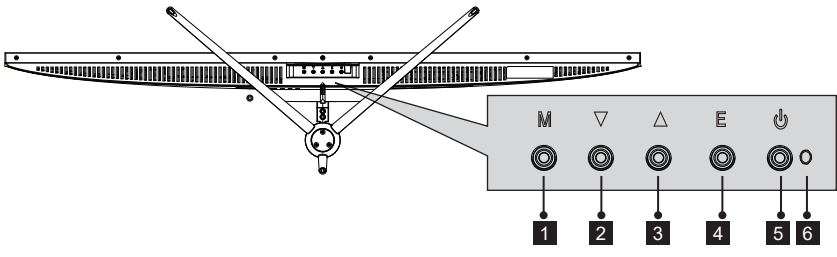

- 1 M Menu Button: Press to display the OSD menu or enter sub-menus.
- **2** ▼ Down Button: Press to move down in the menus.
- **1** A Up Button: Press to move up in the menus.
- 4 **E Exit Button:** Press to exit.
- **D** Power Button: Press to turn the monitor on/off.
- **LED lndicator:** Changes colors to indicate status. 6

#### 4.2—Monitor Ports

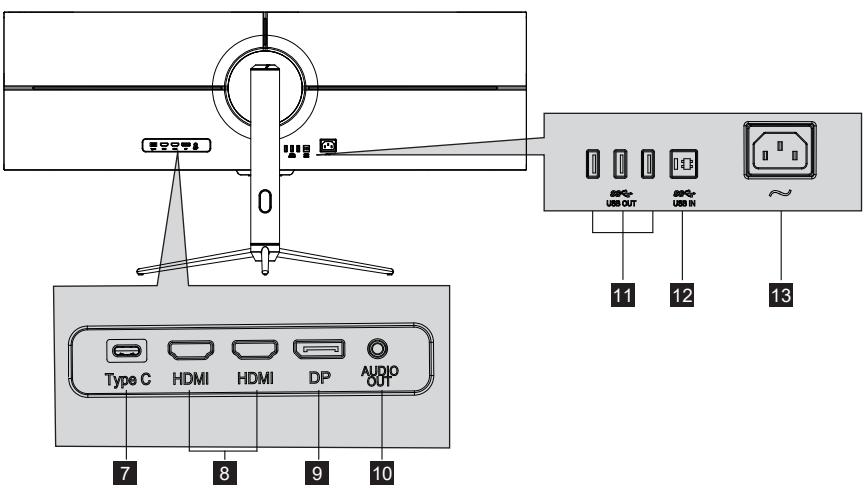

- **Type-c:** Insert one end of the Type-c cable into the computer's Type-c output and connect the other end to the monitor's Type-c port.
- **B** HDMI Connectors: Insert one end of the HDMI cable into the computer's HDMl output and connect the other end to the monitor's HDMI port.
- **DP Connectors:** Insert one end of the DP cable into the computer's DP output and connect the other end to the monitor's DP port.
- **<sup>10</sup> Audio Output:** Insert the audio cable for output of audio signals.
- **USB OUT: USB out Port.**
- 12 USB IN: USB in Port.
- **B** Power Connector: Insert the power cable to supply power to the monitor.

#### **5. Stand Installation**

1. Take out the two main parts of the stand. Then use the screwdriver and the NO.1 screws to fasten base to the stem.

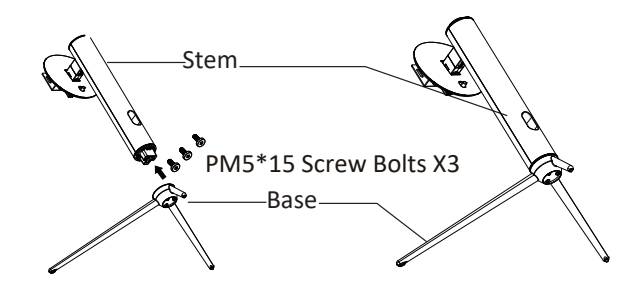

2. Take out the monitor and put it on the flat foam, insert the stand on the back of monitor.

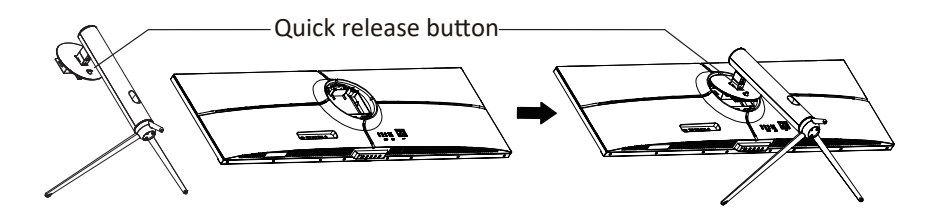

3. Use both hands to place the assembled monitor on a flat desk.

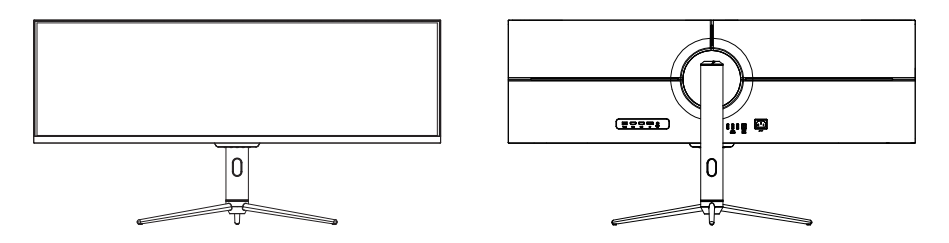

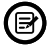

 $\circled{B}$  Make sure the monitor is laid on a flat surface before removing the stand.

### **6. Wall Mounting**

This monitor only includes screws which may be used when attaching the monitor to a VESA 75\*75mm type mount. No VESA mount or mounting accessory is included.

1. As shown in the figure above, use a screwdriver to remove the four screws locked in the middle of the whole machine (when disassembling the screws, the display screen cannot leave the polyol foam to prevent the screen from breaking)

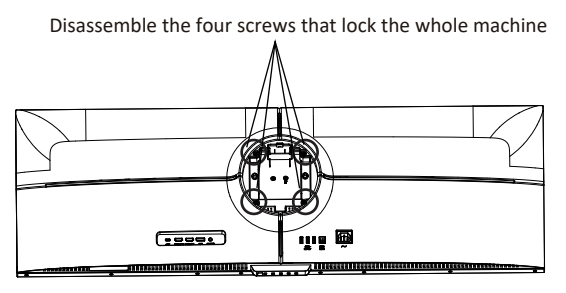

2. Take out the wall-mounted adapter/four PM4\*16 screws from the accessories as shown in the figure above, assemble it in the middle of the whole machine, and fix it by locking.

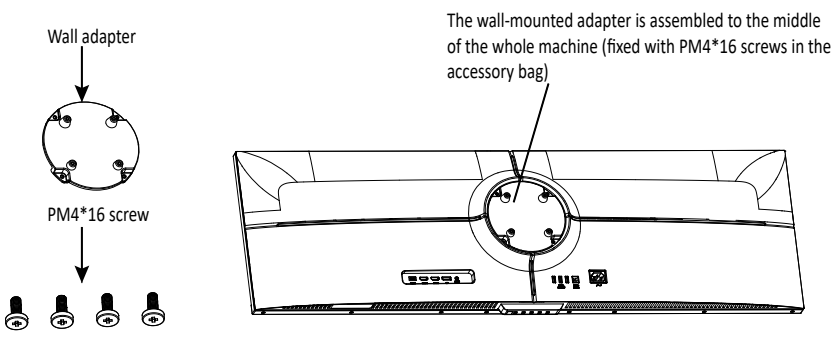

3. Do not pinch the screen directly with your hands during the process of hanging the product.

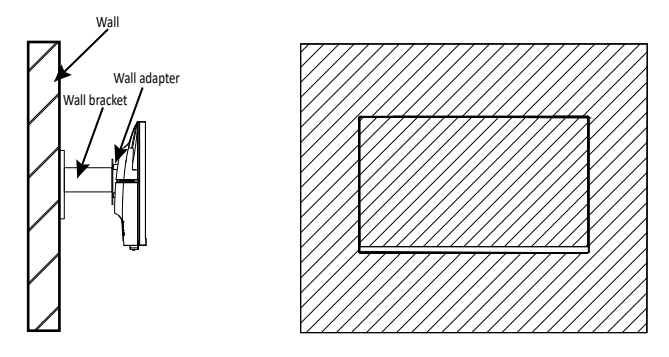

Eng-5

### **7. Basic Operation**

- 1. Insert one end of the DP cable into your PC's graphics card. An HDMl cable may also be used. HDMI cable is not included.
- 2. Connect the other end of the cable to the corresponding connector on your monitor.

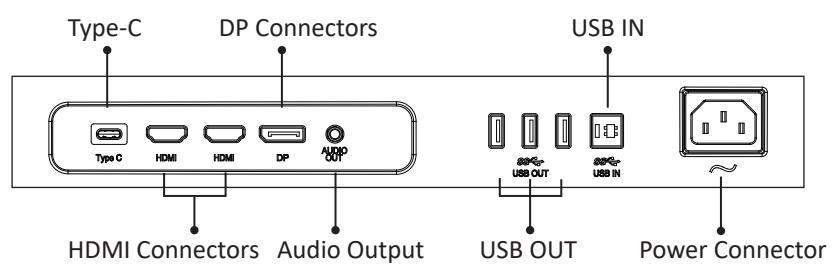

- 3. Connect the power cable to your monitor then connect the other end to your power source. It is recommended that you use a surge protector with adequate voltage if a wall outlet cannot be reached directly.
- 4. Locate the power button on the monitor and press it to turn the monitor on.

#### **FreeSync**

The feature itself is off by default. In order to use this feature, please note you must have hardware with FreeSync capability, an DP cable, and the latest graphic drivers. To use this feature, connect your computer and monitor with an DP cable. After connecting, you may receive a prompt to enable the feature on your computer. If you do not receive the prompt, you may need to enable the function in your graphics card menu. See your graphics card manufacturer's documentation for instructions on how to turn on or enable FreeSync.

#### **8. Light lndicator**

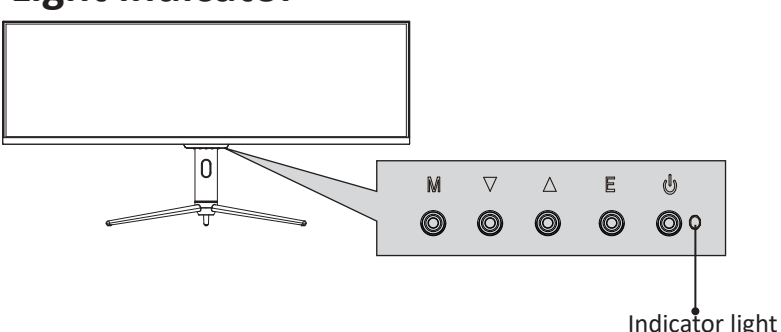

Solid blue light indicates power is on and the monitor is operating normally. Flashing blue light indicates no video source, no horizontal or vertical signal has been detected or power is low.Please ensure your computer is on and all video cables are fully inserted and/or connected.

### **9. OSD**

The On-Screen Display (OSD) Menu may be used to adjust your monitor's settings and appears on screen after turning on the monitor and pressing the M button

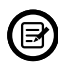

When using the monitor for the first time, settings will automatically adjust to optimal settings according to your computer's configuration and parts etc.

1. Press one of the buttons(M, ▼, ▲, E, ♨) to activate the navigation window.

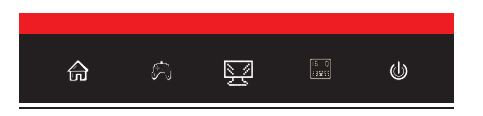

2. Press **M**( $\bigcirc$ ) to enter the OSD screen.

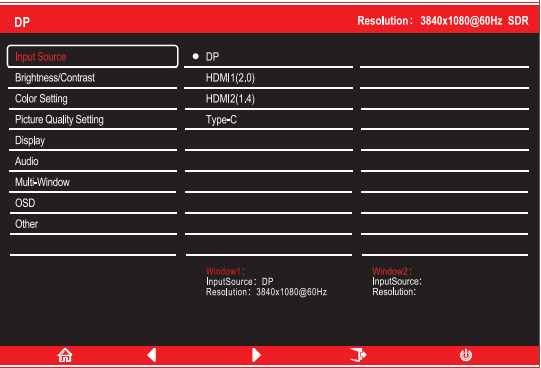

- 3. PressVor▲to browse functions.
- Highlight the desired function, then press M to enter the sub-menu.
- **Press vor A** to browse sub-menus, then press **M** to highlight the desired function.
- Press vor  $\triangle$  to highlight an option, then press **M** to confirm the settings and exit the current screen.
- 4. Press **E** to exit the current screen.

### **9.1- OSD Menu Functions**

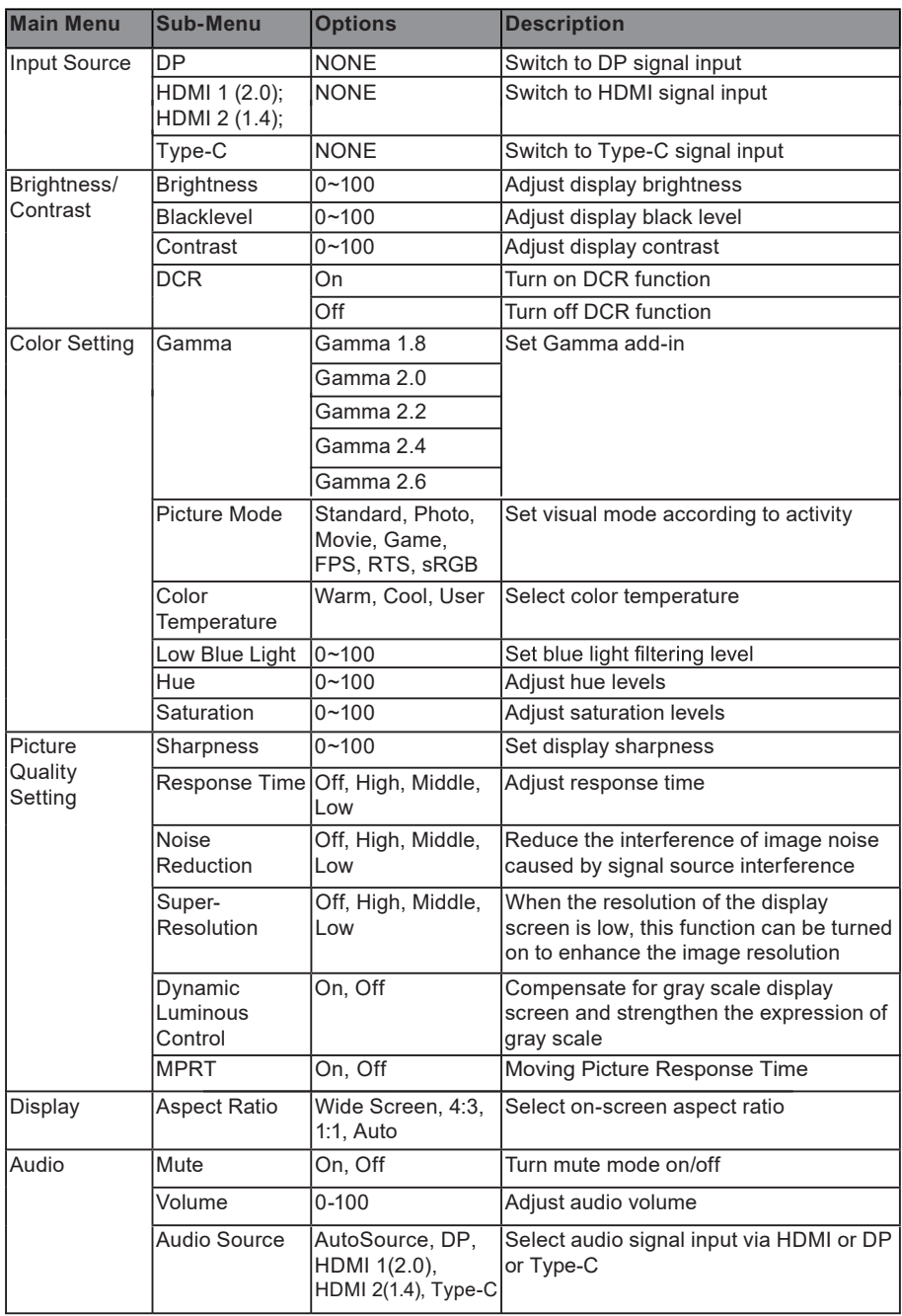

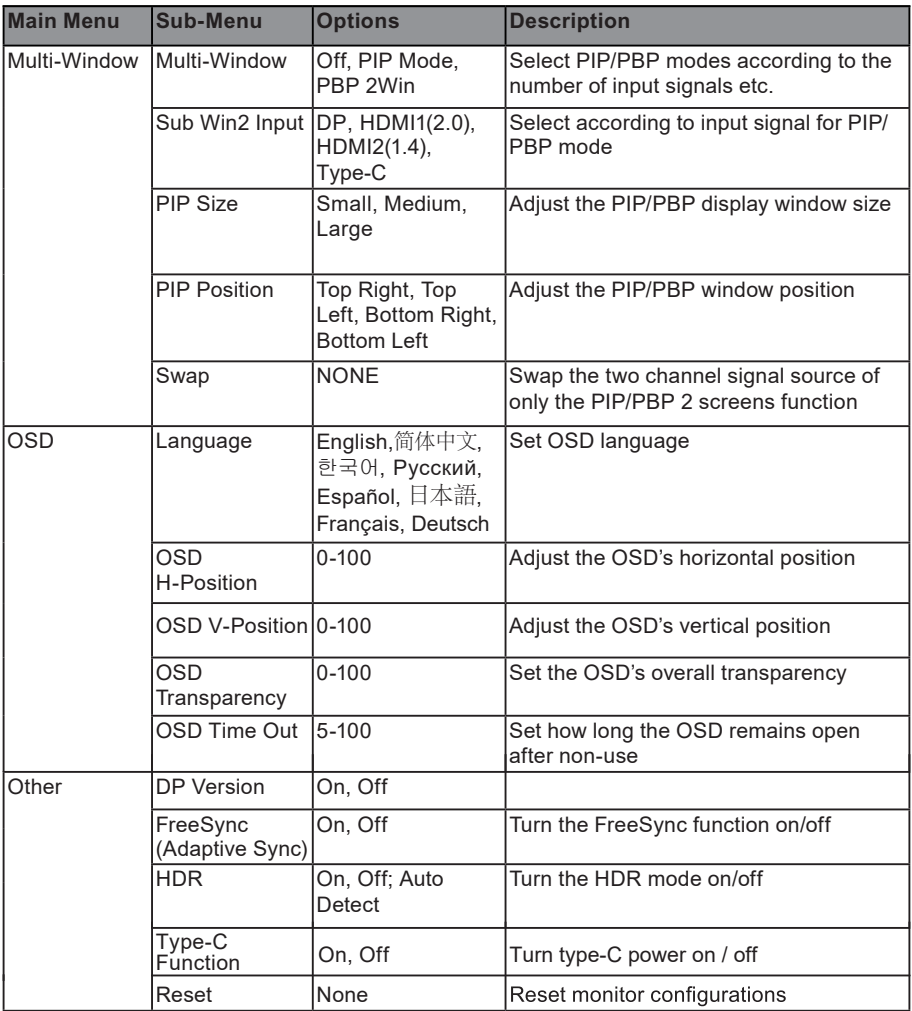

#### **10. LED Effects System Console**

1. Press one of the buttons (M, ▼, ▲, E, ♨)on the monitor to activate the navigation

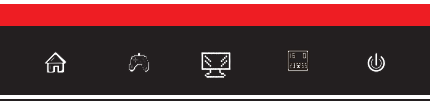

2. Press A button on monitor to enter the LED Effects menu.

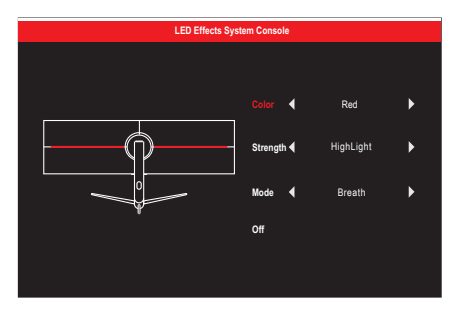

- 3. Press  $\blacktriangle$  or  $\nabla$  to select the settings.
- Highlight the desired option, and press **M** to confirm.
- 4. Press **E** to exit the current settings.

#### **11.RGB Ranges and Gameplus Switching**

1. Press one of the buttons ( $M$ ,  $V$ ,  $\blacktriangle$ ,  $E$ ,  $\mathcal{Q}$ ) to activate the navigation window.

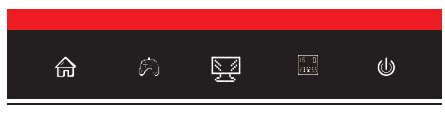

2. Press ▼ button to switch Gameplus modes. According to the needs of your game, choose the corresponding game icon.These game icons are primarily designed to optimize your aim during shooting games, though they can be used for other scenarios.

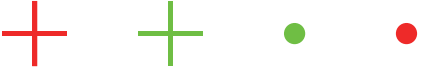

3. Press E button to switch RGB Ranges included Limited and Full. Full Range is suitable for most activities.

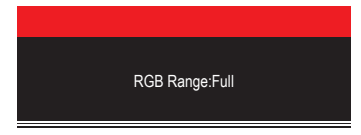

### **12. PIP (Picture-in-Picture)**

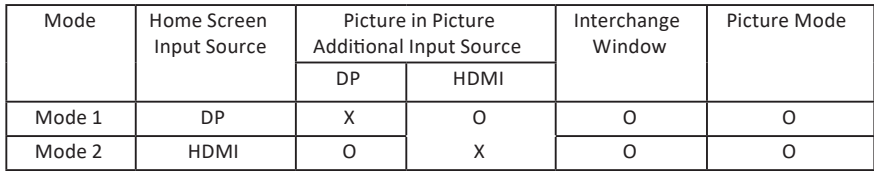

Note: "O" means this feature is supported while "X" means it is not supported.

### **13. PBP (Picture-by-Picture)**

While using this feature and in order to obtain an optimal viewing experience, it isrecommended to set both panels to the same resolution.

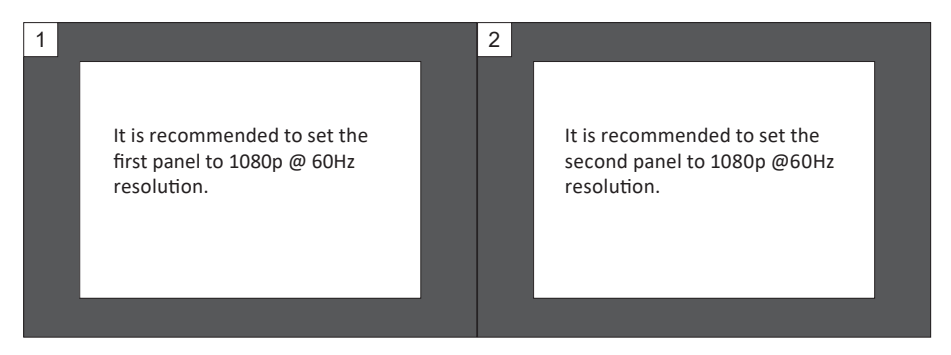

At this resolution, tearing and visual deformation should be minimized.

### **14. Technical Specifications**

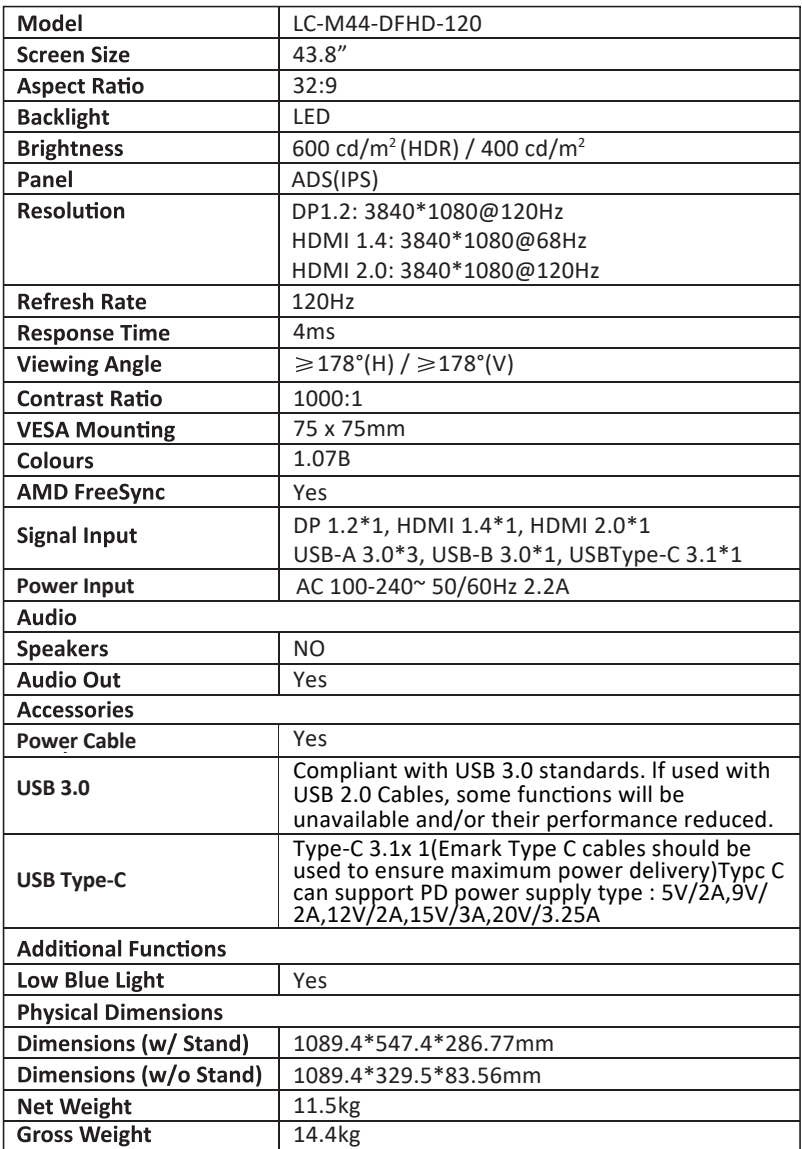

 $\ddot{\phantom{a}}$ 

# **TABLE DES MATIÈRES**

- 1. PRÉCAUTIONS RELATIVES À LA SÉCURITÉ
- 2. Maintenance
- 3. Contenu de la boîte d'emballage
- 4. Vue d'ensemble du produit
- 5. Installation du socle
- 6. Montage mural
- 7. Les options de connectivité
- 8. Témoin lumineux
- 9. OSD (OSD)
- 10. Console de système avec effets LED
- 11. Gammes RGB et commutation Gameplus
- 12. Image dans l'image (PIP)
- 13. Image par image (PBP)
- 14. Spécifications techniques

# **1. PRÉCAUTIONS RELATIVES À LA SÉCURITÉ**

N'exposez pas le moniteur à un environnement humide, à la pluie ou à d'autres liquides. Afin d'éviter tout choc dû à des risques électriques ou mécaniques, n'ouvrez pas le boî�er du moniteur.

Fonctionnement :

- Maintenez le moniteur à l'abri de la lumière directe du soleil ou d'autres sources de chaleur comme les convecteurs.
- Maintenez le moniteur éloigné de tout liquide.
- Retirez tout objet qui pourrait tomber dans les orifices de ventilation.
- Afin d'éviter toute surchauffe, n'obstruez pas les orifices de ventilation.
- Ne heurtez pas et ne laissez pas tomber le moniteur.

### **2.MAINTENANCE**

ATTENTION : Débranchez le cordon d'alimenta�on de la prise murale avant de nettoyer le moniteur,

- Pour nettoyer votre écran antistatique, humidifiez légèrement un chiffon doux et propre avec de l'eau.
- Si possible, veuillez utiliser un chiffon spécial de nettovage d'écran.
- N'utilisez pas de diluant, de benzène, d'ammoniac, de nettovant abrasif ni d'air comprimé.
- Les solutions de nettovage inappropriées peuvent endommager le moniteur ou laisser un film blanchâtre sur l'écran ou sur le boî�er.
- Débranchez le moniteur si vous ne prévoyez pas de l'utiliser pendant une période prolongée.
- N'exposez pas le moniteur à la poussière, aux liquides ou à un environne ment humide.
- Si le moniteur entre en contact avec un liquide, essuyez-le immédiatement avec un chiffon sec.
- Si du liquide rejaillit sur les ouvertures de ventilation, cessez d'utiliser le moniteur. Veuillez contacter un technicien professionnel.

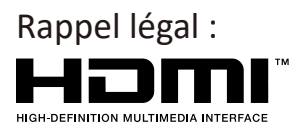

Les termes Interface Multimédia Haute Définition HDM1 et HDMI1, et le logo HDM1 sont des marques déposées par l'administrateur de licence d'HMD1, Inc. aux Etats-Unis et dans d'autres pays.

### **3. Contenu de la boîte**

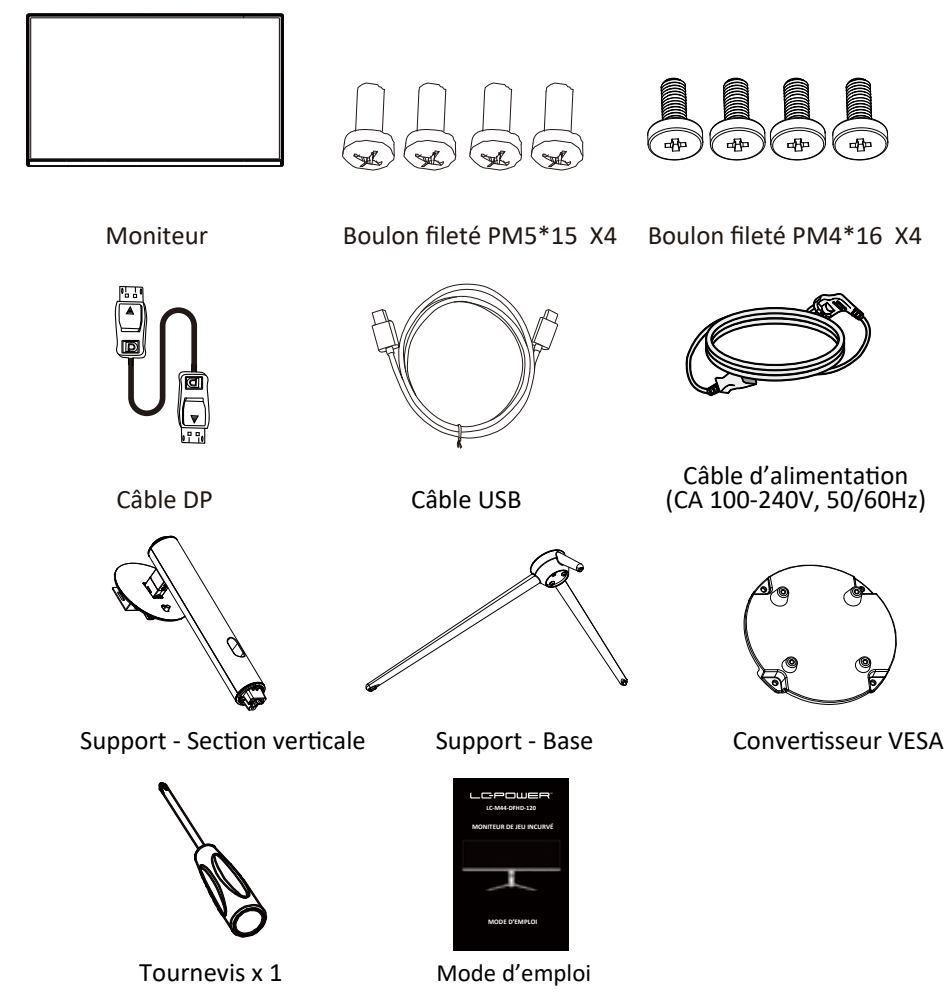

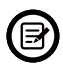

Des vis supplémentaires peuvent être incluses en secours.

#### **4. Vue d'ensemble du produit** 4.1 — Boutons du moniteur

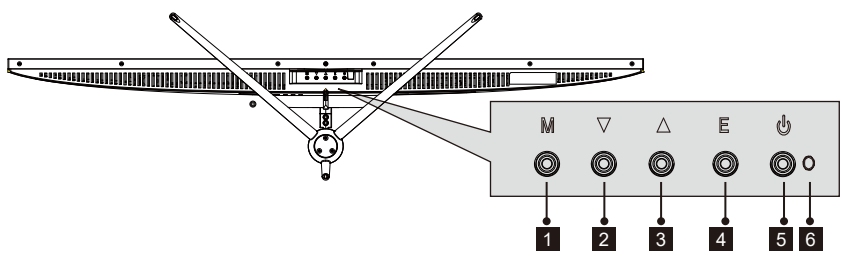

- 1 **Bouton Menu M:** appuyez sur le bouton pour afficher le menu OSD ou accéder aux sous-menus.
- **2**  $\blacktriangledown$  Flèche du bas: Appuyer pour descendre dans les menus.
- **Flèche du haut:** Appuyer pour monter dans les menus. 3
- 4 Bouton Quitter E: Appuyez pour quitter.
- *B* **b** Bouton d'alimentation: Appuyez pour allumer ou éteindre le moniteur.
- **6** Voyant DEL: Change de couleur pour indiquer l'état.
- 4.2 Ports du moniteur

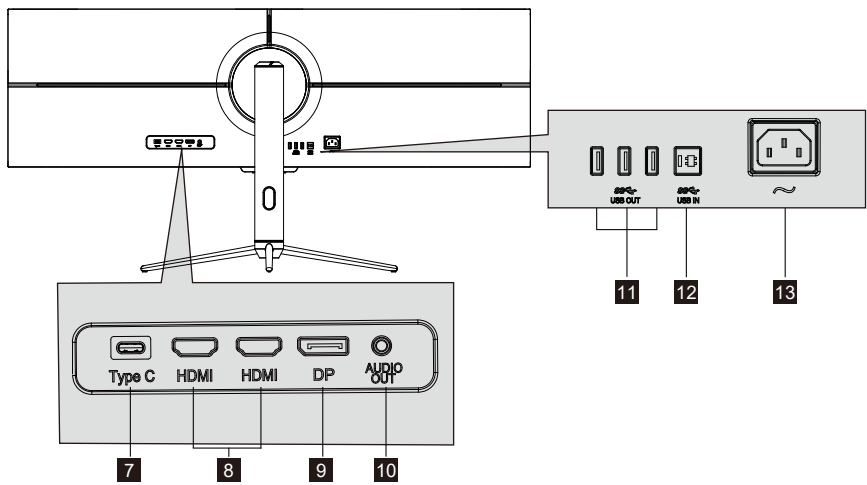

- **Type-c :** Insérer une extrémité du câble Type-C dans la sortie Type-C de l'ordinateur puis branchez l'autre extrémité du câble dans le port Type-C du moniteur.
- 8 Connecteurs HDMI: Insérez une extrémité du câble HDMI dans la sortie HDMI de l'ordinateur puis branchez l'autre extrémité du câble dans le port HMDI du moniteur.
- <sup>9</sup> Connecteurs DP: Insérez une extrémité du câble DP dans la sortie DP de l'ordinateur puis branchez l'autre extrémité du câble dans le port DP du moniteur.
- 10 Sortie audio: Insérez le câble audio pour obtenir des signaux audio de sortie.
- **11 Sortie USB: Port de sortie USB**
- 12 Entrée USB: Port d'entrée USB
- 18 Connecteur d'alimentation: insérez le câble d'alimentation pour alimenter le moniteur. Fr-3

#### **5. Installation du socle**

1. Retirez les deux parties principales du support. Utilisez ensuite le tournevis et les vis N°1 pour fixer la base sur le pied.

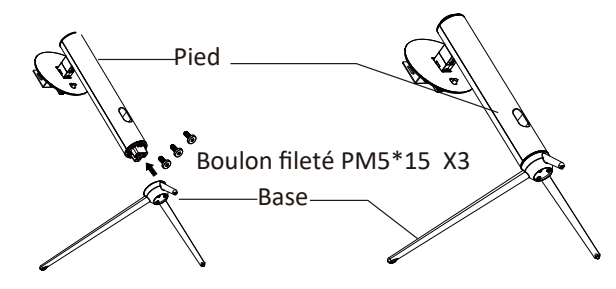

2. Sortez le moniteur et placez-le sur l'élément en mousse plat, insérez le support dans le dos du moniteur.

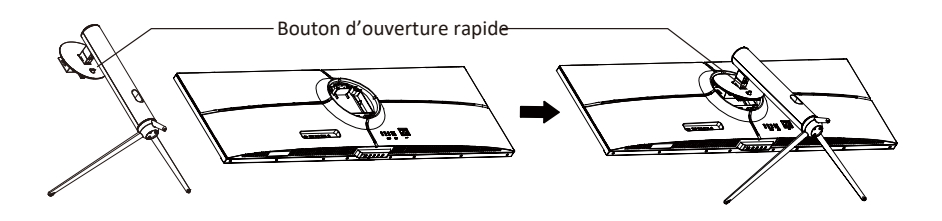

3. Placez le moniteur assemblé avec vos deux mains sur un bureau plat.

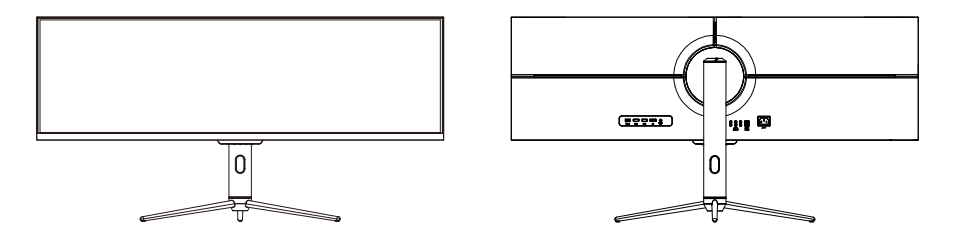

Assurez-vous que le moniteur est posé sur une surface plane avant de (₹ retirer le socle.

#### **6. Montage mural**

Ce moniteur comprend uniquement les vis qui peuvent être nécessaires lors de la fixation de celui-ci à un support de type VESA 75\*75 mm. Aucun support ou accessoire de fixation VESA n'est inclus.

1. Comme indiqué sur la figure ci-dessus, retirez à l'aide d'un tournevis les quatre vis fixées au milieu de la machine (lorsque vous défaites les vis, l'écran ne devra pas quitter la mousse de polyol, ceci afin d'éviter d'endommager l'écran).

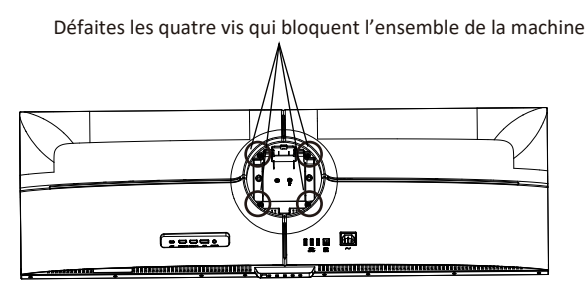

2. Retirez l'adaptateur mural/les quatre vis PM4\*16 du sac d'accessoires comme indiqué sur la figure ci-dessus, assemblez-les sur le milieu de la machine, puis serrez les vis pour fixer le tout en place.

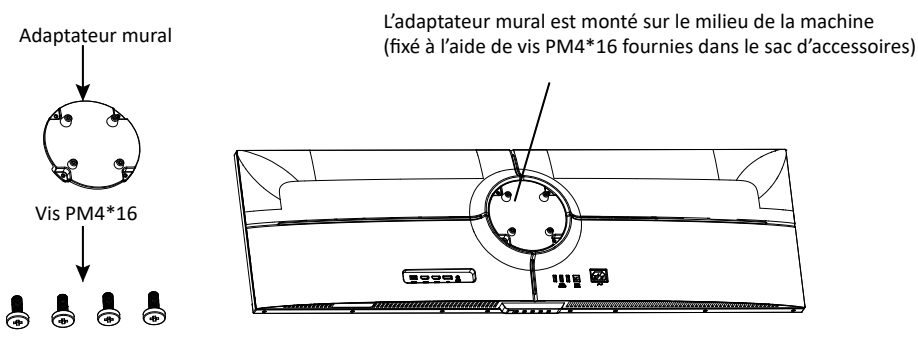

3. Ne pincez pas directement l'écran avec vos mains pour suspendre le produit.

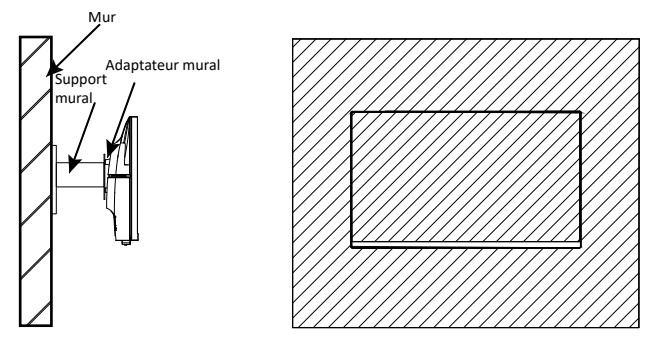

Fr-5

### **7. Opération de base**

- 1. Insérez une extrémité du câble DP dans la carte graphique de votre PC. Vous pouvez également u�liser un câble HDMI. Le câble HDMI n'est pas inclus.
- 2. Branchez l'autre extrémité du câble sur le connecteur correspondant de votre moniteur.

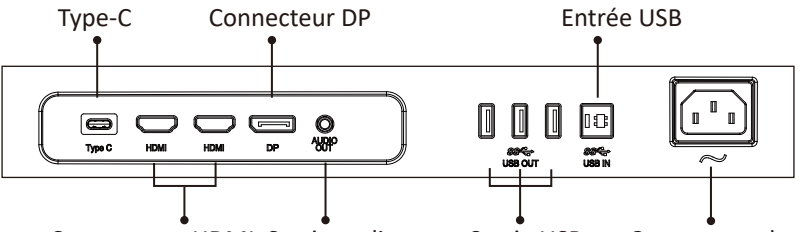

Connecteurs HDMI Sortie audio Sortie USB Connecteur de courant

Sortie USB

- 3. Connectez le câble d'alimenta�on à votre moniteur, puis connectez l'autre extrémité à votre source d'alimentation. Il est recommandé d'utiliser un parasurtenseur avec une tension adéquate si une prise murale ne peut pas être atteinte directement.
- 4. Localisez le bouton d'alimentation sur le moniteur et appuyez dessus pour allumer le moniteur.

#### **FreeSync**

La fonction elle-même est désactivée par défaut. Pour utiliser cette fonction, veuillez noter que vous devez disposer d'un matériel avec capacité FreeSync, d'un câble DP et des derniers pilotes graphiques. Pour utiliser cette fonction, connectez votre ordinateur et votre moniteur avec un câble DP. Une fois le raccordement effectué, vous devriez recevoir une invite pour activer la fonction sur votre ordinateur. Si vous ne recevez pas l'invite, vous devrez peut-être activer la fonction dans le menu de votre carte graphique. Voir les instructions fournies par le fabricant de votre carte graphique pour savoir comment activer FreeSync.

#### **8. Voyant lumineux**

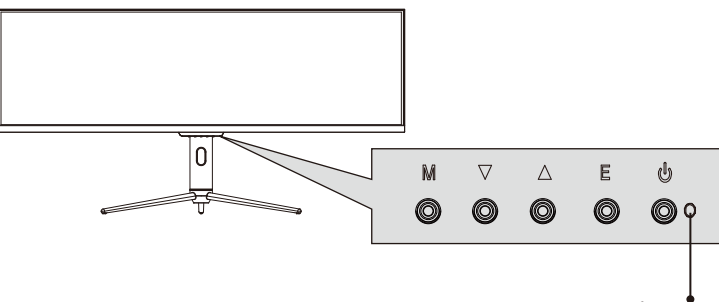

Témoin lumineux

Une lumière bleue constante indique que l'alimentation est activée et que le moniteur fonctionne normalement. Une lumière bleue clignotante indique qu'il n'y a pas de source vidéo, et qu'aucun signal horizontal ou vertical n'a été détectée ou bien que le courant est faible. Veuillez vous assurer que votre ordinateur est allumé et que tous les câbles vidéo sont correctement insérés et/ou branchés.

### **9. OSD**

Le menu d'affichage à l'écran (OSD) peut être utilisé pour régler les paramètres de votre moniteur et apparaît à l'écran après avoir allumé le moniteur et appuyé sur le bouton M.

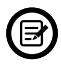

Lorsque vous utilisez le moniteur pour la première fois, les paramètres se règlent automatiquement sur les valeurs optimales en fonction de la configuration et des composants de votre ordinateur, etc.

1. Appuyez sur l'un des boutons (M, ▼, ▲, E, ⋓) pour activer la fenêtre de navigation

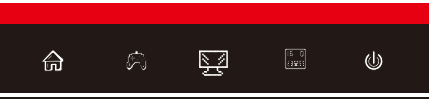

2. Appuyez sur **M** ( $\circled{m}$ ) pour entrer dans l'écran OSD.

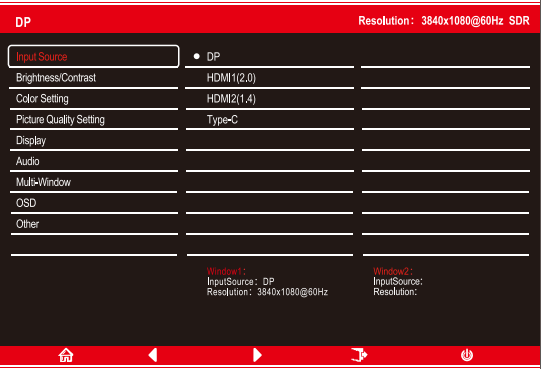

- 3. Appuyez sur  $\nabla$  ou  $\triangle$  pour parcourir les fonctions.
- $\bullet$  Mettez en surbrillance la fonction souhaitée, puis appuyez sur **M** pour accéder au sous-menu.
- Appuyez sur  $\blacktriangledown$  ou  $\blacktriangle$  pour parcourir les sous-menus, puis appuyez sur **M** pour mettre en surbrillance la fonction souhaitée.
- Appuyez sur  $\nabla$  ou  $\triangle$  pour mettre une option en surbrillance, puis appuyez sur **M** pour confirmer les paramètres et quitter l'écran actuel.
- 4. Appuyez sur **E** pour qui�er l'écran courant.

### **9.1 - Fonctions du menu OSD**

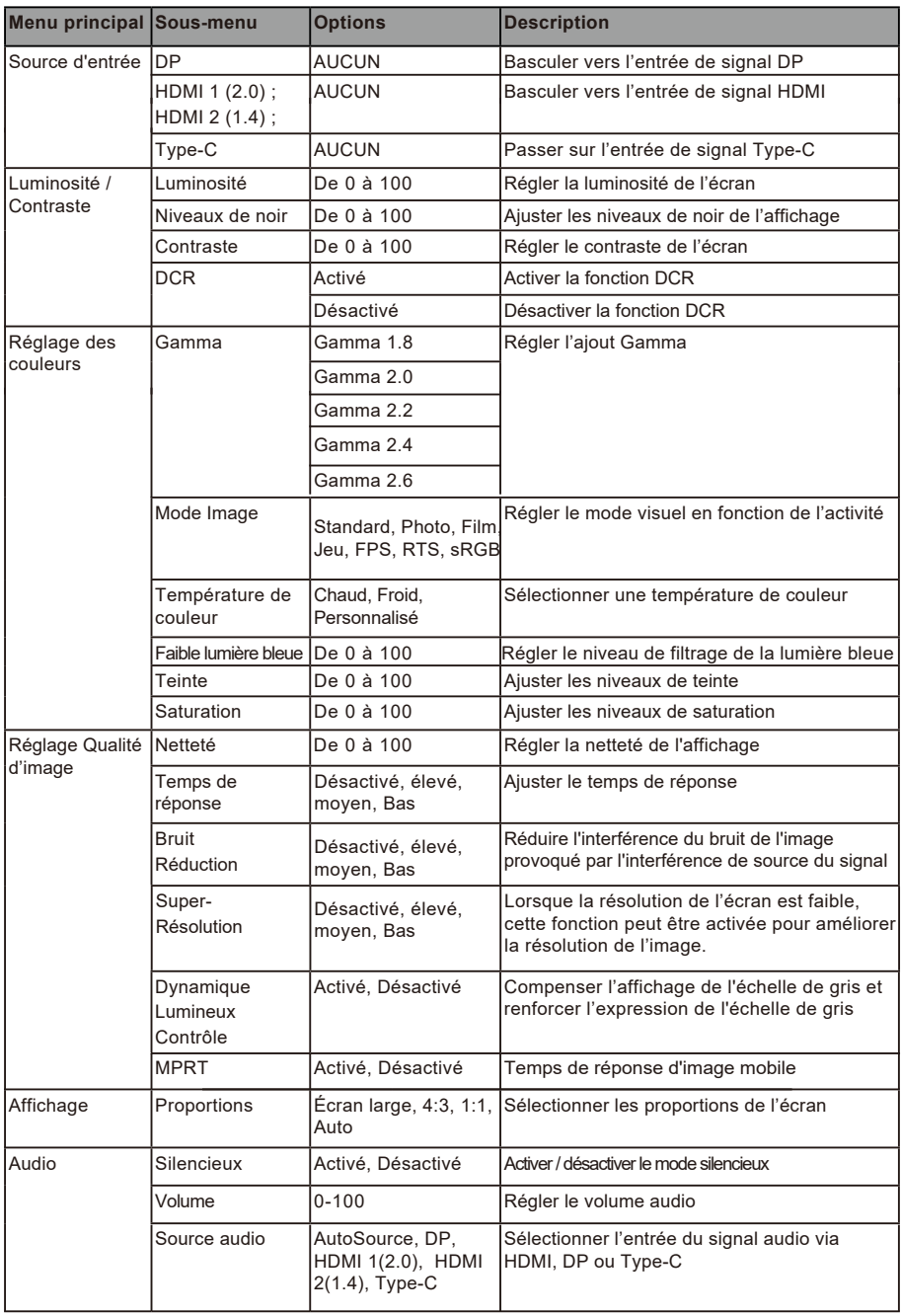

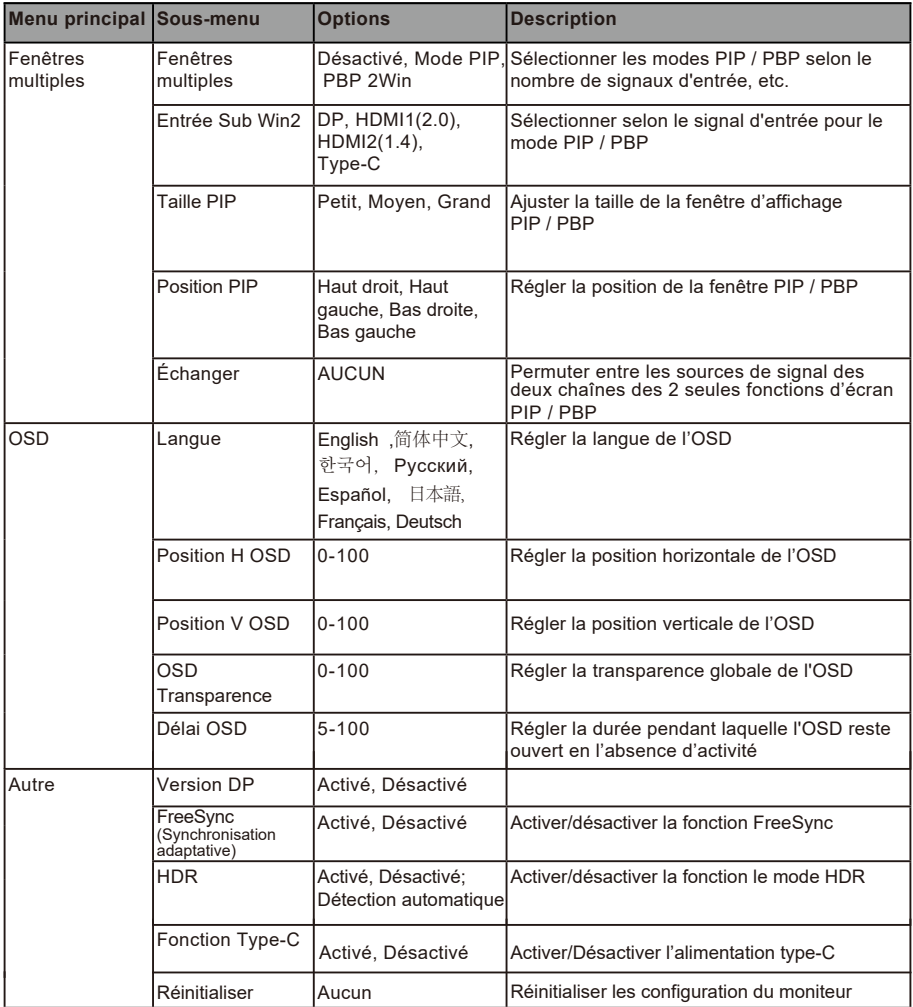

### **10. Console de système avec effets DEL**

1. Appuyez sur l'un des boutons (M, ▼, ▲, E, ♨) du moniteur pour activer la navigation

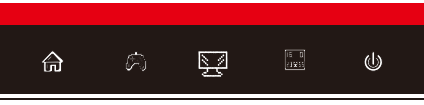

2. Appuyez sur le bouton ▲ du moniteur pour entrer dans le menu des Effets DEL.

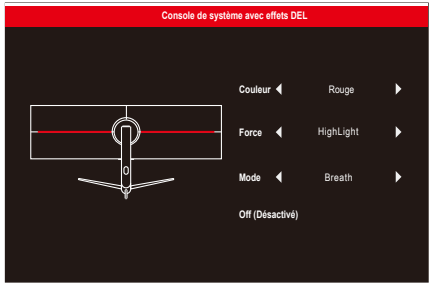

- 3. Appuyez sur ▲ ou sur ▼ pour sélectionner les paramètres.
- $\bullet$  Mettez en surbrillance l'option souhaitée, puis appuyez sur **M** pour confirmer.
- 4. Appuyez sur **E** pour qui�er les paramètres courants.

#### **11. Gammes RGB et commuta�on Gameplus**

1. Appuyez sur l'un des boutons (M, **V**, **A**, E, ,) pour activer la fenêtre de navigation

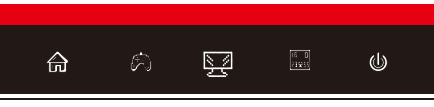

2. Appuyez sur le bouton  $\blacktriangledown$  pour commuter entre les modes GamePlus. En fonction des besoins de votre jeu, choisissez l'icône de jeu correspondant. Ces icônes de jeu sont conçus pour optimiser votre visée pendant les jeux de tir, bien qu'ils puissent être utilisés dans d'autres scénarios.

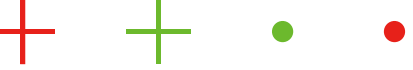

3. Appuyez sur le bouton E pour changer de gamme RGB y compris Limitée et Intégrale. La gamme intégrale est adaptée à la plupart des activités.

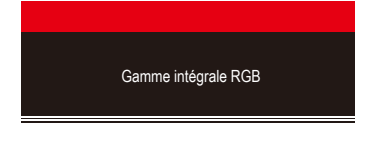

## **12. PIP (Image dans l'image)**

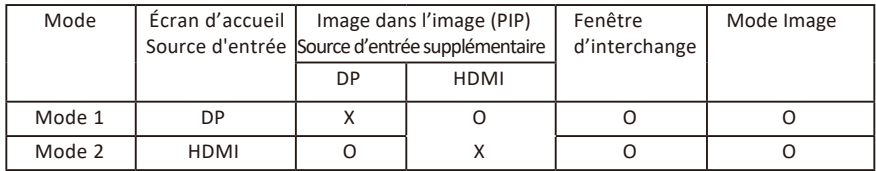

Remarque : « O » signifie que cette fonction est prise en charge tandis que « X » signifie qu'elle n'est pas prise en charge

### **13. PBP (Image par image)**

Lorsque vous utilisez cette fonctionnalité et afin d'obtenir une expérience de visualisation optimale, il est recommandé de paramétrer les deux panneaux avec la même résolution.

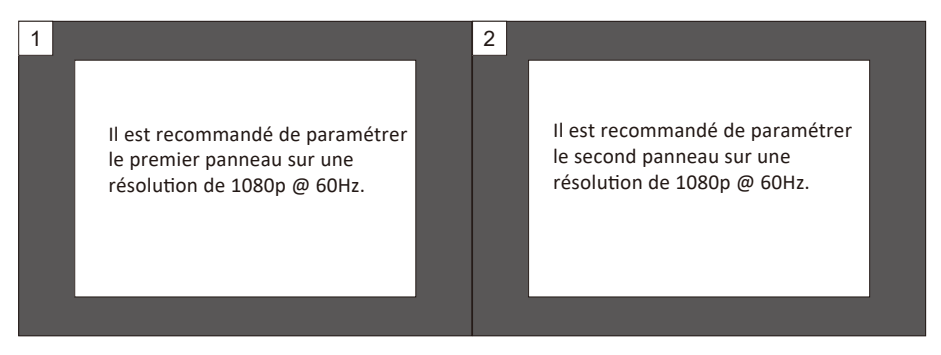

Sous cette résolution, le déchirement et la déformation visuelle devraient être minimisés.

### **14. Spécifications techniques**

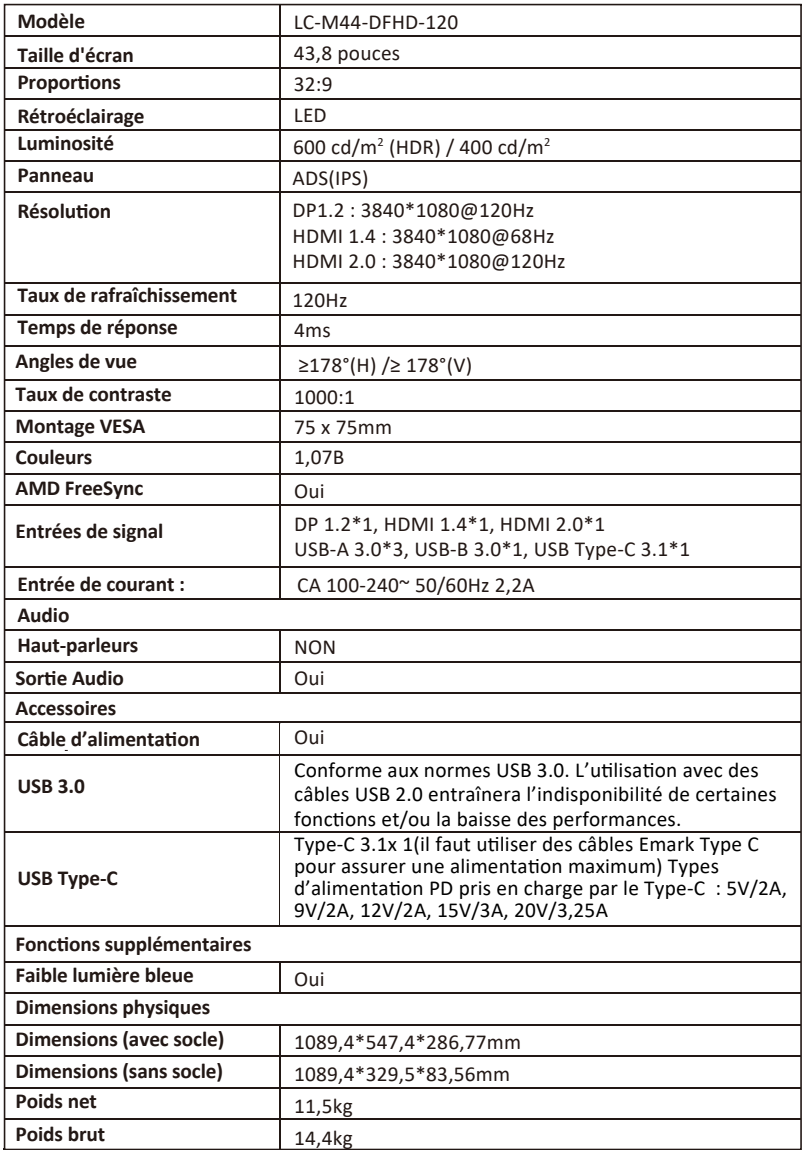

### **INDICE**

- 1. Precauzioni sulla sicurezza
- 2. Manutenzione
- 3. Contenuto della confezione
- 4. Descrizione del prodotto
- 5. Installazione del supporto
- 6. Montaggio a parete
- 7. Opzioni di connettività
- 8. Indicatore
- 9. OSD
- 10. Console con sistema di effetti LED
- 11. Commutazione gamme RGB e Gameplus
- 12. Picture-in-Picture
- 13. Picture-by-Picture
- 14. Specifiche tecniche

### **1. PRECAUZIONI SULLA SICUREZZA**

Non esporre il monitor a un ambiente umido, pioggia o altri liquidi. Non aprire l'alloggiamento del monitor per evitare scosse dovute a rischi ele�rici o meccanici.

Funzionamento:

- Tenere il monitor lontano dalla luce solare diretta o da altre fonti di calore come stufe.
- Tenere il monitor lontano da qualsiasi liquido.
- Rimuovere eventuali oggetti che potrebbero cadere nei fori di ven�lazione.
- Non ostruire i fori di ventilazione per evitare il surriscaldamento.
- Non far subir urti né far cadere il monitor.

### **2.MANUTENZIONE**

ATTENZIONE: Scollegare il cavo di alimentazione dalla presa prima di pulire il monitor.

- Per pulire lo schermo, inumidire leggermente un panno morbido e pulito.
- Utilizzare uno speciale panno per la pulizia dello schermo, se possibile.
- Non utilizzare benzene, solventi, ammoniaca, detergenti abrasivi o aria compressa.
- Le soluzioni di pulizia inadeguate potrebbero danneggiare il monitor o lasciare una pellicola lattiginosa sullo schermo o sull'alloggiamento.
- Scollegare il monitor se non lo si u�lizza per un periodo di tempo più lungo.
- Non esporre il monitor a polvere, liquidi o ambienti umidi.
- Se il monitor viene a conta�o con qualsiasi liquido, pulirlo immediatamente con un panno asciu�o.
- In caso di versamento di liquido nei fori di ven�lazione, non u�lizzare più il monitor. Contattare un tecnico di assistenza professionale.

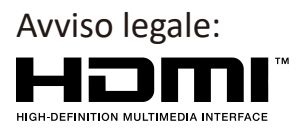

I termini HDMI, HDMI High-Definition Multimedia Interface e il logo HDMI sono marchi di fabbrica o marchi registrati di HDMI Licensing Administrator, Inc. negli Stati Uniti e in altri Paesi.

### **3. Contenuto della confezione**

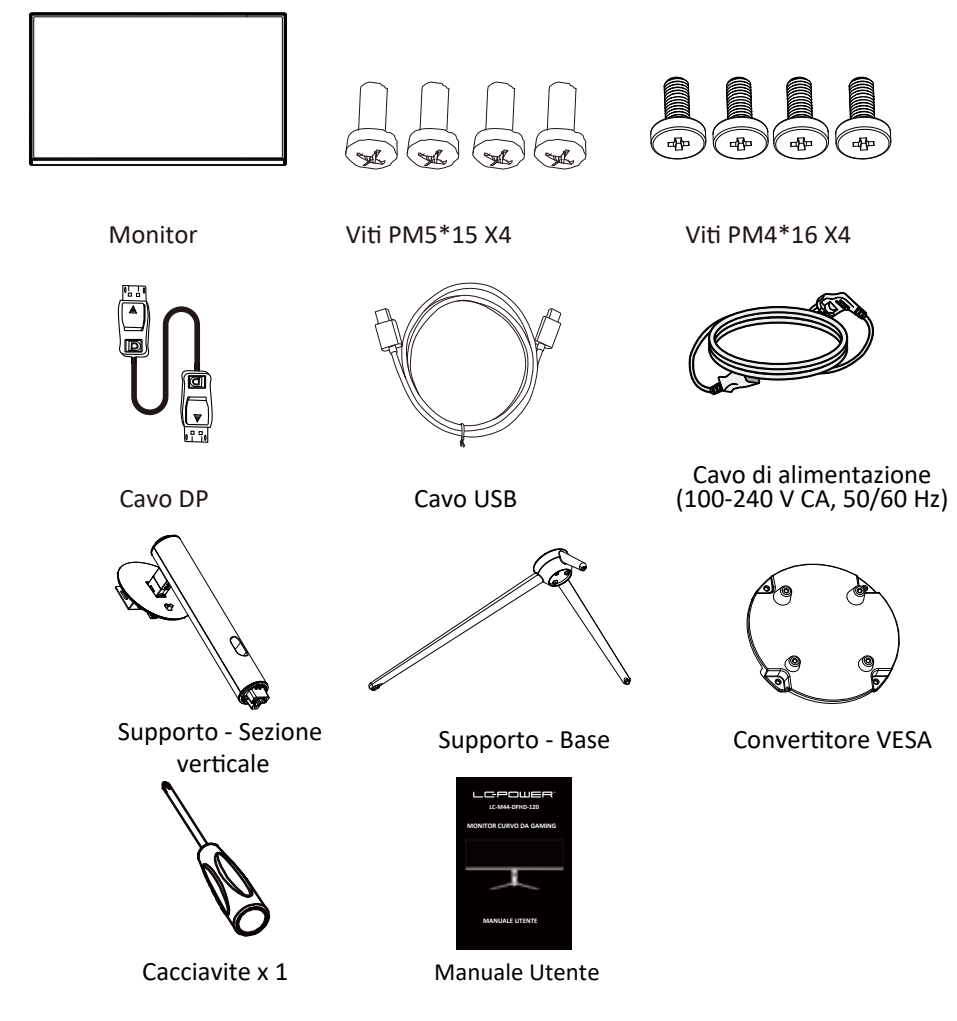

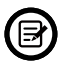

Potrebbero essere incluse viti extra di ricambio.

### **4. Descrizione del prodotto**

 $4.1 -$  Tasti del monitor M  $\overline{\nabla}$  $\wedge$ E බ 6

**Tasto M Menu:** Premere per visualizzare il menu OSD o accedere ai 1 menu secondari. 2 3 4 5 6

1

 $\mathbb{d}$ 

 $\Omega$ r

- <sup>2</sup> ▼ Tasto Giù: premere per spostarsi verso il basso nei menu.
- <sup>8</sup> ▲ Tasto Su: premere per spostarsi verso l'alto nei menu.
- 4 **Tasto E Esci:** Premere per uscire.
- **b** Tasto alimentazione: Premere per accendere/spegnere il monitor. <sup>6</sup> Indicatore LED: Cambia i colori per indicare lo stato.
- 4.2—Porte del monitor

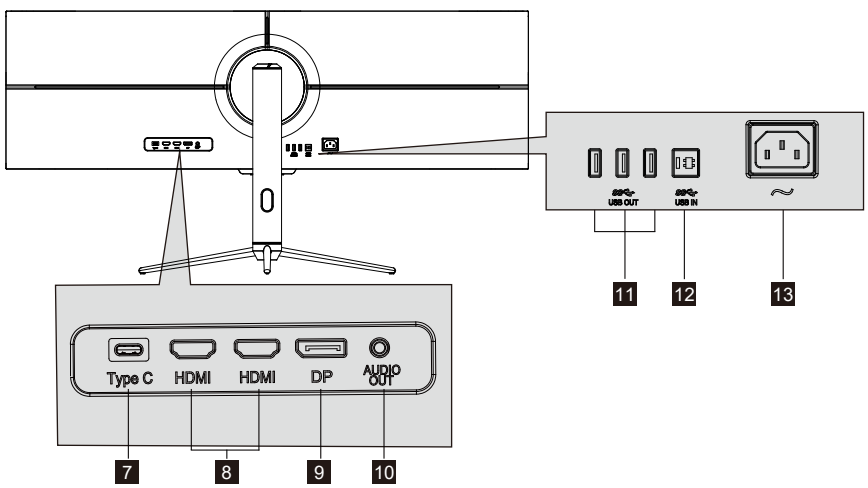

- **Tipo C:** Inserire un'estremità del cavo Tipo C nell'uscita Tipo C del computer e collegare l'altra estremità alla porta Tipo C del monitor.
- 8 Connettore HDMI: Inserire un'estremità del cavo HDMI nell'uscita HDMI del computer e collegare l'altra estremità alla porta HDMI del monitor.
- <sup>9</sup> Connettori DP: Inserire un'estremità del cavo DP nell'uscita DP del computer e collegare l'altra estremità alla porta DP del monitor.
- **<sup>10</sup> Uscita audio:** Inserire il cavo audio per l'uscita dei segnali audio.
- **11 USB OUT: Porta di uscita USB.**
- 12 USB IN: Porta di ingresso USB.
- **18 Connettore di alimentazione:** Inserire il cavo di alimentazione nell'alimentatore del monitor.<br>Ita-3

#### **5. Installazione del supporto**

1. Estrarre le due parti principali del supporto Quindi, utilizzare il cacciavite e le viti N. 1 per fissare la base all'attacco.

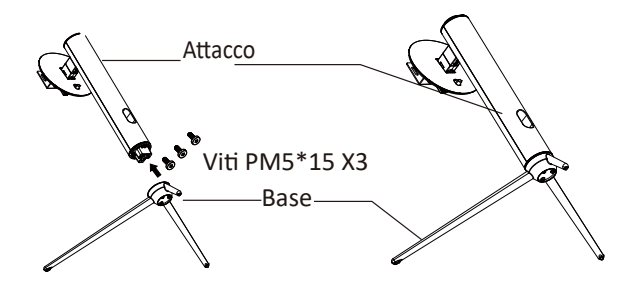

2. Estrarre il monitor e collocarlo sull'espanso piatto, quindi inserire il supporto sul retro del monitor.

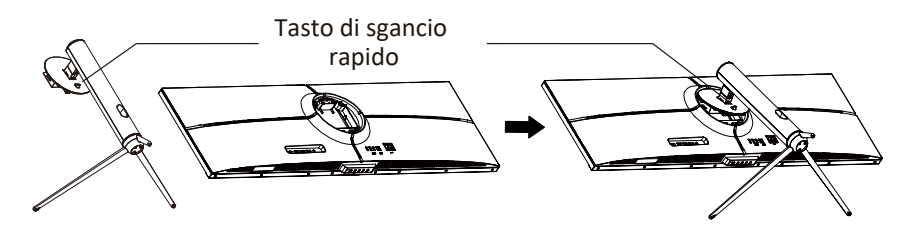

3. Utilizzare entrambe le mani per collocare il monitor montato su un tavolo piatto.

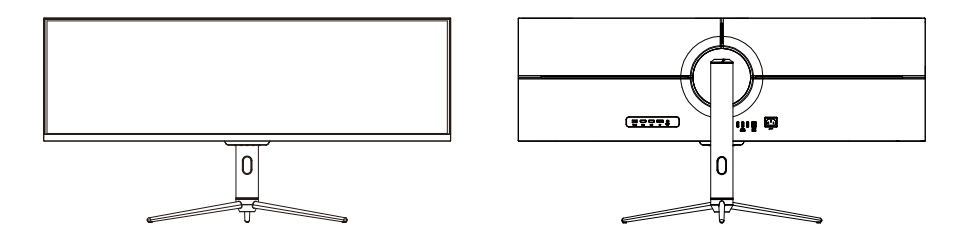

 $\circled{B}$  Assicurarsi che il monitor sia posizionato su una superficie piana prima di rimuovere il supporto.

#### **6. Montaggio a parete**

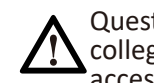

Questo monitor include solo viti che possono essere utilizzate quando si collega il monitor a un supporto di tipo VESA 75\*75 mm. Non sono inclusi accessori per montaggio o supporto VESA.

1. Come mostrato nella figura precedente, u�lizzare un cacciavite per rimuovere le quattro viti bloccate al centro dell'intera macchina (quando si smontano le vi�, il display non può essere tolto dalla schiuma di poliolo per evitare la rottura dello schermo)

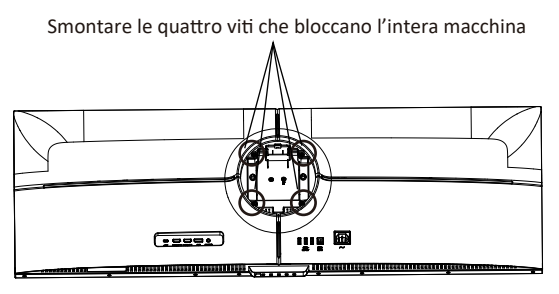

2. Estrarre l'adattatore a parete/quattro viti PM4\*16 dagli accessori come mostrato nella figura precedente, montarlo al centro dell'intera macchina e fissarlo bloccandolo.

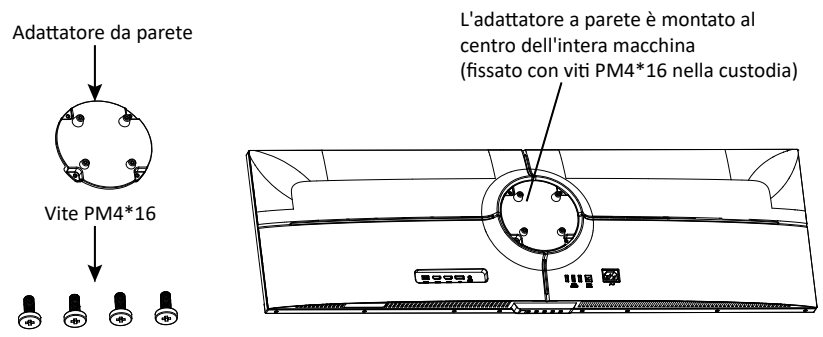

3. Non avvicinare le dita sullo schermo direttamente durante il processo di sospensione del prodotto.

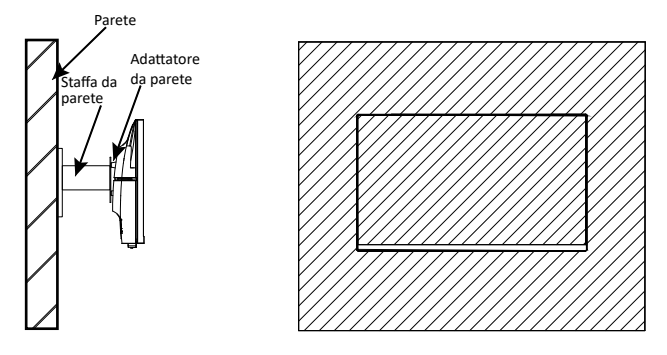

Ita-5

## **7. Opzioni di connettvità**

- 1. Inserire un'estremità del cavo DP nella scheda grafica del PC. È inoltre possibile utilizzare un cavo HDMI. Il cavo HDMI non è incluso.
- 2. Collegare l'altra estremità del cavo al corrispondente connettore del monitor.

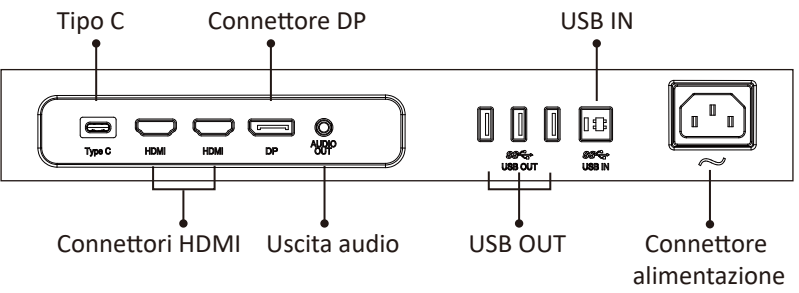

- 3. Collegare il cavo di alimentazione al monitor, quindi collegare l'altra estremità alla fonte di alimentazione. Si consiglia di u�lizzare un limitatore di sovratensione con una tensione adeguata, se non è possibile raggiungere direttamente una presa a muro.
- 4. Individuare il tasto di accensione sul monitor e premerlo per accenderlo.

### **FreeSync**

La funzionalità stessa è disattivata per impostazione predefinita. Per utilizzare questa funzione, è necessario disporre di hardware con funzionalità FreeSync, un cavo DP e i driver grafici più recenti. Per utilizzare questa funzione, collegare il computer e il monitor con un cavo DP. Dopo il collegamento, si potrebbe ricevere un messaggio per abilitare la funzione sul computer. Se non si riceve il messaggio, potrebbe essere necessario abilitare la funzione nel menu della scheda grafica. Consultare la documentazione del produttore della scheda grafica per istruzioni su come attivare o abilitare FreeSync.

#### **8. Indicatore**

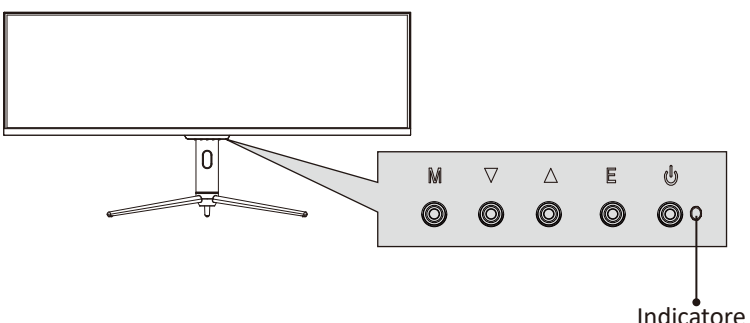

La spia blu fissa indica che l'alimentazione è accesa e il monitor funziona normalmente. La spia blu lampeggiante indica che non è stata rilevata alcuna sorgente video (segnale orizzontale o ver�cale). Assicurarsi che il computer sia acceso e che tutti i cavi video siano inseriti e/o collegati completamente.

### **9. OSD**

Il menu OSD (On-Screen Display) può essere utilizzato per regolare le impostazioni del monitor e appare sullo schermo dopo aver acceso il monitor e premuto il tasto M.

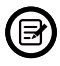

Quando si u�lizza il monitor per la prima volta, le impostazioni si adattano automaticamente alle impostazioni ottimali in base alla configurazione e alle parti del computer, ecc.

1. Premere uno dei tasti (**M**, ▼, ▲, E, ♨) per attivare la finestra di navigazione.

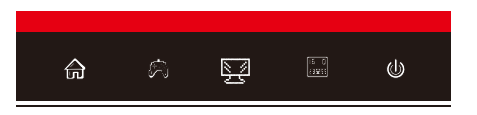

2. Premere **M** ( $\binom{2}{1}$  per accedere alla schermata OSD.

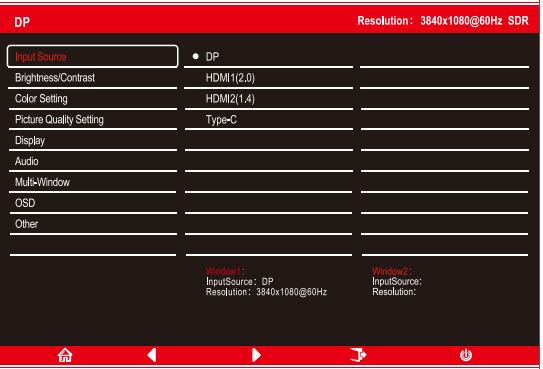

- 3. Premere $\nabla$ o  $\triangle$  per passare tra le funzioni.
- Evidenziare la funzione desiderata, quindi premere **M** per accedere al sottomenu.
- **Premere To Aper passare tra i menu secondari, quindi premere M per** evidenziare la funzione desiderata.
- **Premere vo Aper evidenziare un'opzione, quindi premere M per confermare** le impostazioni e uscire dalla schermata attuale.
- 4. Premere **E** per uscire dalla schermata attuale.

### **9.1 - Funzioni del menu OSD**

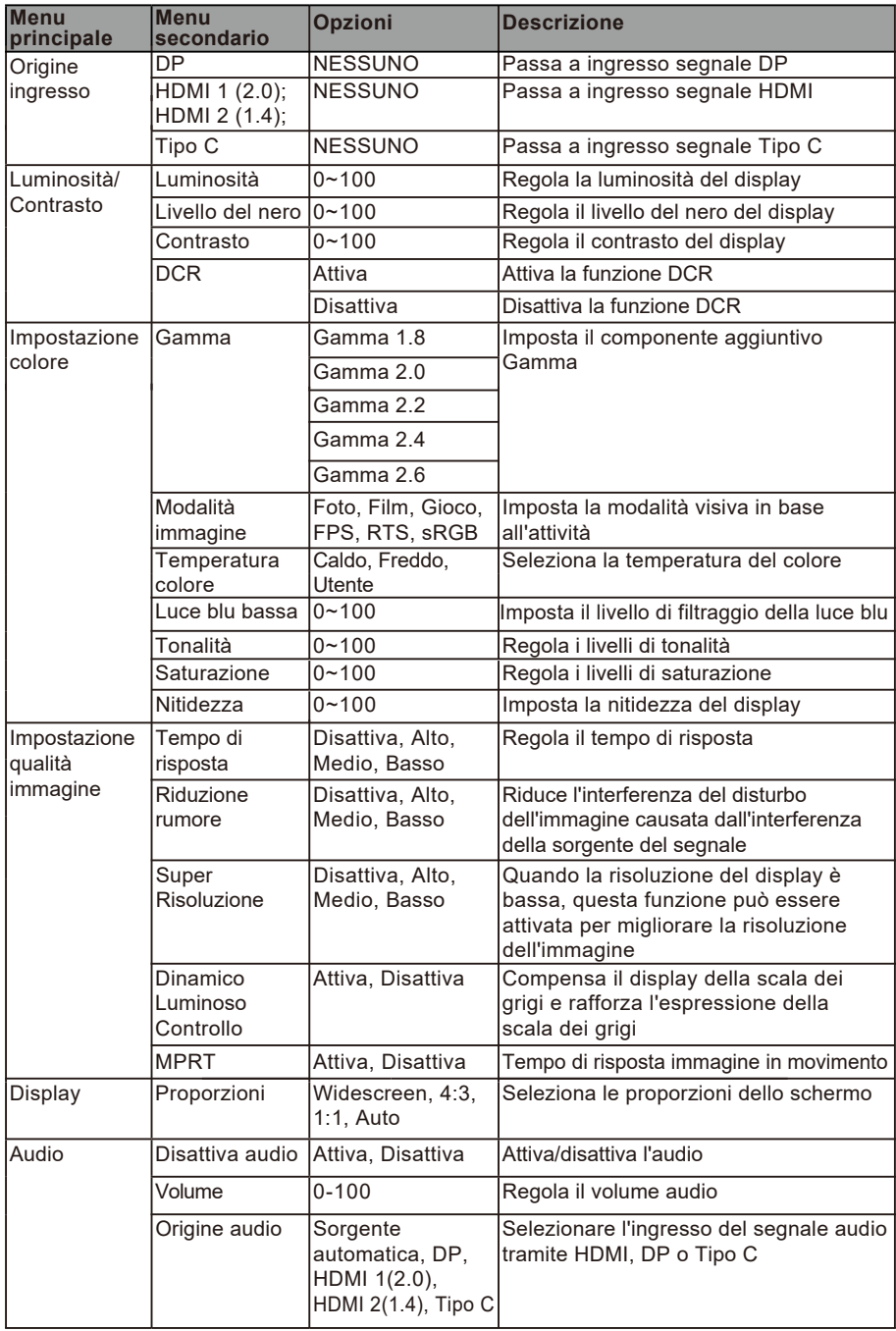

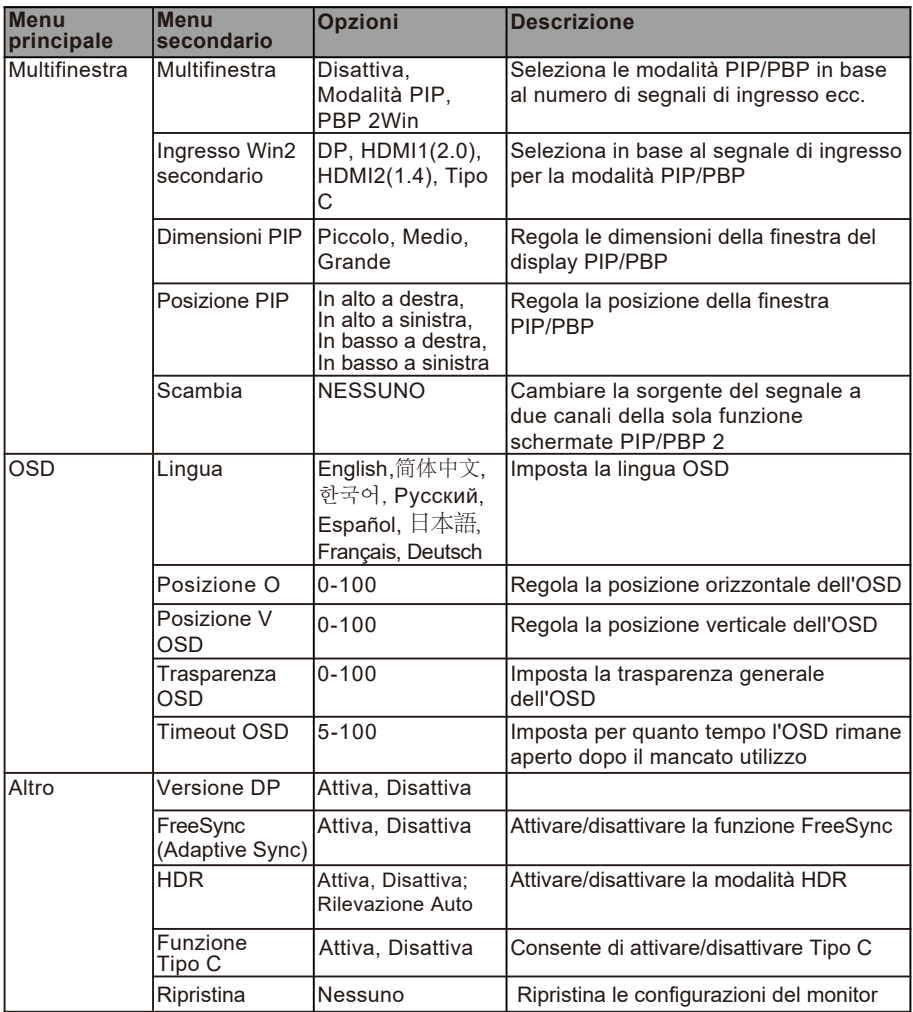

#### 10. Console con sistema di effetti LED

1. Premere uno dei tasti (M, ▼, ▲, E, ⋓) sul monitor per attivare la navigazione

![](_page_46_Picture_2.jpeg)

2. Premere il tasto▲ sul monitor per accedere al menu Effetti LED.

![](_page_46_Figure_4.jpeg)

- 3. Premere  $\triangle$  o  $\nabla$  per selezionare le impostazioni.
- Evidenziare l'opzione desiderata e premere **M** per confermare.
- 4. Premere **E** per uscire dalle impostazioni attuali.

#### **11. Commutazione gamme RGB e Gameplus**

1. Premere uno dei tasti (M, ▼, ▲, E, ♨) per attivare la finestra di navigazione.

![](_page_46_Picture_10.jpeg)

2. Premere il tasto  $\blacktriangledown$  per passare alle modalità Gameplus. In base alle esigenze del gioco, scegliere l'icona del gioco corrispondente. Queste icone di gioco sono progettate principalmente per ottimizzare l'obiettivo durante i giochi FPS, anche se possono essere utilizzati per altri scenari.

![](_page_46_Figure_12.jpeg)

3. Premere il tasto E per cambiare le gamme RGB, incluse Limitata e Completa. La gamma Completa è adatta per la maggior parte delle attività.

![](_page_46_Picture_14.jpeg)

## **12. PIP (Picture-in-Picture)**

![](_page_47_Picture_116.jpeg)

Nota: "O" significa che questa funzione è supportata, mentre "X" significa che non è supportata.

### **13. PBP (Picture-by-Picture)**

Durante l'utilizzo di questa funzione e per ottenere un'esperienza visiva o�male, si consiglia di impostare entrambi i pannelli sulla stessa risoluzione.

![](_page_47_Picture_5.jpeg)

A questa risoluzione, gli artefattio e la deformazione visiva devono essere ridotti al minimo.

### **14. Specifiche tecniche**

![](_page_48_Picture_208.jpeg)

l,

### **TABLA DE CONTENIDO**

- 1. Precauciones de seguridad
- 2. Mantenimiento
- 3. Contenido de la caja
- 4. Información general del producto
- 5. Instalación del pedestal
- 6. Instalación en pared
- 7. Opciones de conectividad
- 8. Indicador luminoso
- 9. Menús OSD
- 10. Consola del sistema con efectos de LED
- 11. Intervalos RGB y conmutación Gameplus
- 12. Imagen en imagen
- 13. Imagen por imagen
- 14. Especificaciones técnicas

#### **1. PRECAUCIONES DE SEGURIDAD**

No exponga el monitor a un entorno húmedo, a la lluvia ni a otros líquidos. Para evitar descargas eléctricas debidas a riesgos eléctricos o mecánicos, no abra la carcasa del monitor.

Funcionamiento:

- Mantenga el monitor alejado de la luz solar directa u otras fuentes de calor como puede ser una estufa.
- Mantenga el monitor alejado de cualquier líquido.
- Retire cualquier objeto que pueda caer en los orificios de ventilación.
- Para evitar el sobrecalentamiento, no bloquee los orificios de ventilación.
- No golpee ni deje caer el monitor.

### **2.MANTENIMIENTO**

PRECAUCIÓN: Desenchufe el cable de alimentación de la toma de corriente antesde limpiar el monitor.

- Para limpiar la pantalla, humedezca ligeramente un paño suave y limpio con agua.
- Si es posible, utilice una toallita especial para limpiar pantallas.
- No u�lice benceno, diluyentes, amoníaco, limpiadores abrasivos o aire comprimido.
- Las soluciones de limpieza inadecuadas pueden dañar el monitor o dejar una película lechosa en la pantalla o la carcasa.
- Desenchufe el monitor si no la va a u�lizar durante un prolongado período de tiempo.
- No exponga el monitor al polvo, a líquidos o a un entorno húmedo.
- En caso de que el monitor entre en contacto con líquidos, límpielo inmediat amente con un paño seco.
- Si se derrama líquido en los orificios de ven�lación, no use más el monitor. Póngase en contacto con un técnico de servicio profesional.

![](_page_50_Picture_0.jpeg)

Los términos HDMI, HDMI High-Definition Multimedia Interface y el logotipo de HDMI son marcas comerciales o marcas registradas de HDMI Licensing, Administrator, Inc. en EE. UU. y otros países.

### **3. Contenido de la caja**

![](_page_50_Figure_3.jpeg)

Se pueden incluir tornillos adicionales de repuesto.

### **4. Información general del producto**

4.1 — Botones del monitor

![](_page_51_Figure_2.jpeg)

- 1 M Botón Menú: presione este botón para mostrar los menús OSD o introducir los submenús.
- 2 **V** Botón Abajo: presione este botón para desplazarse hacia abajo por los menús.
- 8 **A Botón Arriba:** presione este botón para desplazarse hacia arriba por los menús.
- 4 E Botón Salir: presione este botón para salir.
- **b** Botón de alimentación: Presione este botón para encender o apagar el monitor.
- **Indicador LED:** Cambia los colores para indicar el estado. 6

#### 4.2—Puertos del monitor

![](_page_51_Figure_10.jpeg)

- **Tipo-C:** inserte un extremo del cable Tipo-C en la salida Tipo-C de su PC y conecte el otro extremo al puerto Tipo-C del monitor.
- **8 Conectores HDMI:** inserte un extremo del cable HDMI en la salida HDMI de su PC y conecte el otro extremo al puerto HDMI del monitor.
- **Conectores DP:** inserte un extremo del cable DP en la salida DP de su PC y conecte el otro extremo al puerto DP del monitor.
- **Salida de audio:** inserte el cable de audio para la salida de señales de audio. 10
- **SALIDA USB: Puerto de salida USB.**
- **ENTRADA USB:** Puerto de entrada USB.
- **<sup>18</sup> Conector de alimentación:** inserte el cable de alimentación para proporcionar energía al monitor.<br>Español-3

#### **5. Instalación del pedestal**

1. Saque las dos partes principales del pedestal. A continuación, use el destornillador y los tornillos N.° 1 para sujetar la base al vástago.

![](_page_52_Figure_2.jpeg)

2. Saque el monitor y colóquelo sobre la espuma plana e inserte el pedestal en la parte posterior del monitor.

![](_page_52_Figure_4.jpeg)

3. Use ambas manos para colocar el monitor ensamblado sobre un escritorio plano.

![](_page_52_Picture_6.jpeg)

(a) Asegúrese de colocar el monitor sobre una superficie plana antes de quitar el pedestal.

#### **6. Instalación en pared**

Este monitor solo incluye tornillos que pueden usarse al conectar el monitor a un soporte tipo VESA de 75\*75 mm. No se incluve un soporte VESA ni un accesorio de montaje.

1. Como se muestra en la figura anterior, use un destornillador para quitar los cuatro tornillos bloqueados del medio de toda la máquina (al quitar los tornillos, la pantalla debe conservar la espuma de poliestireno para evitar que aquella que se rompa).

![](_page_53_Picture_3.jpeg)

2. Saque el adaptador montado en pared y los cuatro tornillos PM4\*16 de los accesorios como se muestra en la figura de arriba, móntelo en el medio de toda la máquina y fíjelo bloqueando.

![](_page_53_Figure_5.jpeg)

3. No pellizque la pantalla directamente con las manos cuando cuelgue el producto.

![](_page_53_Figure_7.jpeg)

Español-5

### **7. Funcionamiento básico**

- 1. Inserte un extremo del cable DP en la tarjeta gráfica de su PC. También se puede usar un cable HDMI. El cable HDMI no se incluye.
- 2. Enchufe el otro extremo del cable en el conector correspondiente del monitor.

![](_page_54_Figure_3.jpeg)

- Conector HDMI Salida de audio SALIDA USB Conector de alimentación SALIDA USB 3. Conecte el cable de alimentación al monitor y, a continuación, conecte el otro extremo a la fuente de alimentación. Se recomienda utilizar un protector contra sobretensiones con un voltaje adecuado si no se puede acceder directamente a una toma de corriente.
- 4. Localice el botón de alimentación del monitor y presiónelo para encenderlo.

### **FreeSync**

Esta función está deshabilitada de forma predeterminada. Para u�lizar esta función, tenga en cuenta que debe tener hardware compatible con FreeSync, un cable DP y los controladores gráficos más recientes. Para usar esta función, conecte su PC y monitor con un cable DP. Después de conectarse, puede recibir un mensaje para habilitar la función de su PC. Si no recibe el mensaje, es posible que deba habilitar la función en el menú de su tarjeta gráfica. Consulte la documentación del fabricante de la tarjeta gráfica para obtener instrucciones sobre cómo ac�var o habilitar la función FreeSync.

#### **8. Indicador luminoso**

![](_page_54_Figure_9.jpeg)

Indicador luminoso

La luz azul fija indica que la alimentación está activada y que el monitor está funcionando con normalidad. La luz azul intermitente indica que no hay fuente de video, no se ha detectado ninguna señal horizontal o vertical o que la energía es baja. Asegúrese de que el equipo esté encendido y que todos los cables de vídeo estén completamente insertados y/o conectados.

### **9. Menús OSD**

El menú de visualización en pantalla (OSD) se puede usar para ajustar la configuración del monitor y aparece en la pantalla después de encender el monitor y presionar el botón M.

![](_page_55_Picture_2.jpeg)

Cuando use el monitor por primera vez, la configuración se ajustará automáticamente a la configuración óptima de acuerdo con la configuración y las partes de su PC, etc.

1. Presione uno de los botones ( M, V, **A**, E,  $\mathcal{Q}$ ) para activar la ventana de navegación.

![](_page_55_Picture_5.jpeg)

2. Presione M (c) para entrar en la pantalla OSD.

![](_page_55_Picture_106.jpeg)

- 3. Presione  $\blacktriangledown$  o  $\blacktriangle$  para navegar por las funciones.
- Resalte la función que desee y, a con�nuación, presione **M** para entrar en el submenú.
- Presione  $\blacktriangledown$  o  $\blacktriangle$  para navegar por los submenús y, a continuación, presione  **M** para resaltar la función deseada.
- **Presione vo Apara resaltar una opción y, a continuación, presione M para** confirmar la configuración y salir de la pantalla actual.
- 4. Presione **E** para salir de la pantalla actual.

### **9.1 — Funciones de los menús OSD**

![](_page_56_Picture_324.jpeg)

![](_page_57_Picture_245.jpeg)

#### **10. Consola del sistema con efectos de LED**

1. Presione uno de los botones ( M, ▼, **▲**, E, ♨ ) del monitor para activar la navegación.

![](_page_58_Picture_2.jpeg)

2. Presione el botón ▲ del monitor para entrar en el menú Efectos de LED.

![](_page_58_Figure_4.jpeg)

- 3. Presione  $\blacktriangle$  o  $\nabla$  para seleccionar la configuración.
- Resalte la opción que desee y presione **M** para confirmar la selección.
- 4. Presione **E** para salir de la configuración actual.

#### **11. Intervalos RGB y conmutación Gameplus**

1. Presione uno de los botones ( M, V, ▲, E, ,) para activar la ventana de navegación.

![](_page_58_Picture_10.jpeg)

- 2. Presione el botón ▼ para cambiar al modo Gameplus. Según las necesidades del juego, elija el icono del juego correspondiente. Estos iconos de juego están diseñados principalmente para optimizar su puntería durante los juegos de disparos, aunque se pueden usar para otros escenarios.
- 3. Presione el botón E para cambiar los intervalos RGB incluidos los intervalos Limitado y Completo. El intervalo Estándar es adecuado para la mayoría de las actividades.

![](_page_58_Picture_13.jpeg)

## **12. PIP (imagen en Imagen)**

![](_page_59_Picture_108.jpeg)

Nota: "O" significa que esta función es compatible, mientras que "X" significa que no es compatible.

## **13. PBP (imagen junto a imagen)**

Al utilizar esta función y para obtener una experiencia de visualización óptima, se recomienda configurar ambos paneles con la misma resolución.

![](_page_59_Picture_5.jpeg)

Con esta resolución, se deben minimizar el desgarro y la deformación visual.

### **14. Especificaciones técnicas**

![](_page_60_Picture_205.jpeg)

# LGPOWER"

#### **Silent power Electronics GmbH**

Formerweg 8 47877 Willich Germany www.lc-power.com

![](_page_62_Picture_16.jpeg)

备注:如不够页数,可以在封面封底的内面插入空白页